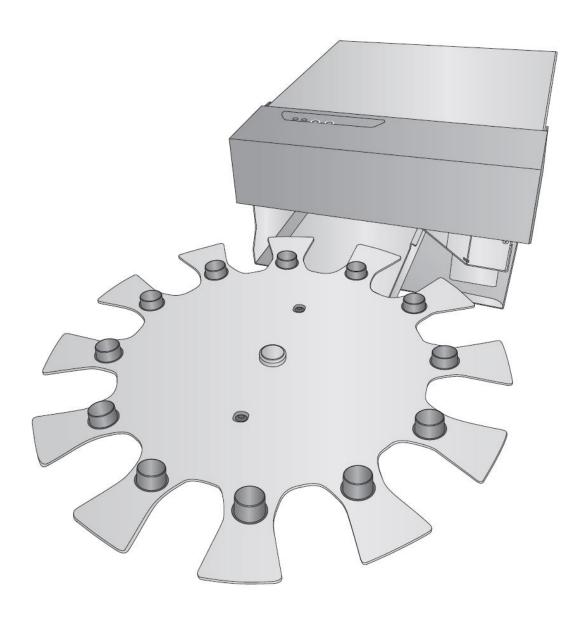

# eddie. Edible Ink Printer

# User's Manual

© 2020 All rights reserved.

For the most recent version of this manual please visit dtm-print.eu/manuals

**Notices:** The information in this document is subject to change without notice. NO WARRANTY OF ANY KIND IS MADE WITH REGARD TO THIS MATERIAL, INCLUDING, BUT NOT LIMITED TO, THE IMPLIED WARRANTIES OF MERCHANTABILITY AND FITNESS FOR A PARTICULAR PURPOSE. No liability is assumed for errors contained herein or for incidental or consequential damages in connection with the furnishing, performance, or use of this material. This document contains proprietary information that is protected by copyright. All rights are reserved. No part of this document may be photocopied, reproduced, or translated into another language without prior written consent.

**Trademark Acknowledgments**: Primera and Primera Eddie are registered trademarks of Primera Technology, Inc. Windows is a registered trademark of Microsoft Corporation. All other trademarks are the property of their respective owners.

#### **Revision History**

Edition 1.0, Copyright 2020, All rights reserved.

**FCC Compliance Statement:** This device complies with part 15 of the FCC rules. Operation is subject to the following two conditions: (1) this device may not cause harmful interference, and (2) this device must accept any interference received, including interference that may cause undesired operation.

For Users in the United States: This product is intended to be supplied by a UL listed Direct Plug-In Power Supply marked "Class 2" or a UL listed ITE Power Supply marked "LPS" with output rated 12VDC, 3A or higher. This equipment has been tested and found to comply with the limits for a Class A digital device, pursuant to Part 15 of the FCC Rules. In a domestic environment this product may cause radio interference, in which case the user may be required to take adequate measures. This equipment generates, uses, and can radiate radio frequency energy and, if not installed and used in accordance with the instructions, may cause harmful interference to radio communications. However, there is no guarantee that interference will not occur in a particular installation. If this equipment does cause harmful interference to radio or television reception, which can be determined by turning the equipment off and on, the user is encouraged to try to correct the interference by one or more of the following measures:

- Re-orient or relocate the receiving antenna.
- Increase the separation between the equipment and receiver.
- Connect the equipment into an outlet on a circuit different from that to which the receiver is connected.
- Consult the dealer or an experienced radio/TV technician for help.

Use of shielded cables is required to comply with the Class A limits of Part 15 of the FCC Rules. You are cautioned that any changes or modifications not expressly approved in this manual could void your authority to operate and/or obtain warranty service for this equipment.

**For Users in Canada:** This digital apparatus does not exceed the Class A limits for radio noise for digital apparatus set out on the Radio Interference Regulations of the Canadian Department of Communications. Le present appareil numerique n'emet pas de bruits radioelectriques depassant les limites applicables aux appareils numeriques de la class A prescrites dans le Reglement sur le brouillage radioelectrique edicte par le ministere des Communications du Canada.

# **Table of Contents**

| Section 1: Getting Started                       | 5  |
|--------------------------------------------------|----|
| 1A Choosing a Good Location                      | 5  |
| 1B Unpacking and Inspection                      | 6  |
| 1C Setup the Printer                             | 7  |
| 1D Identifying the Parts                         | 20 |
| Section 2: Print Item and Cartridges             | 24 |
| 2A Print Item Specifications                     | 24 |
| 2B Installing / Replacing the Ink Cartridge      | 25 |
| 2C Loading the Print Item                        | 28 |
| Section 3 Primera PrintHub                       | 29 |
| 3A Calibrating the Carousel Tray / Demo Mode     | 30 |
| 3B Cartridge Life/Best Before Date               | 31 |
| 3C Using the Cost Estimator                      | 32 |
| 3D PrintHub Settings                             | 34 |
| 3E PrintHub Printer Settings                     | 36 |
| 3F Multiple Printer Support                      | 39 |
| Section 4: Printing                              | 40 |
| 4A Using BarTender                               | 41 |
| 4B Add Text and Graphics to a BarTender Design   | 48 |
| 4C Removing Image background with Paint 3D       | 49 |
| 4D Printing from Other Programs                  | 53 |
| 4E Printer Driver Settings                       | 54 |
| Section 5: Printing from a Mac                   | 57 |
| 5A Print Utility Settings (Eddie Config Utility) | 57 |
| 5B Adjusting Print Alignment                     | 59 |
| 5C Printing from Swift Publisher                 | 60 |
| 5D Creating a Custom Page Size                   | 67 |
| 5E Printer Driver Settings                       | 69 |
| Section 6: Troubleshooting/Maintenance           | 74 |
| 6A Solving Print Alignment Problems              | 74 |
| 6B Maintenance/ Cleaning                         | 75 |

|    | 6B1 Carousel Tray                                               | 75 |
|----|-----------------------------------------------------------------|----|
|    | 6B2 Crumb Catcher                                               |    |
|    | 6B3 Carousel Base                                               | 78 |
|    | 6B4 Ink Trough                                                  | 79 |
|    | 6B5 Exterior and Interior of Printer – Stainless Steel Surfaces |    |
|    | 6B6 The Print Item Platform                                     | 82 |
|    | 6B7 Ink Maintenance Area (Wiper and Cap)                        | 83 |
|    | 6C Replacing the Ink Filters                                    | 84 |
|    | 6D Poor Print Quality – Cleaning the Cartridge                  | 88 |
|    | 6E Technical Support                                            | 91 |
| 56 | ection 7: Technical Specifications                              | 92 |
| 56 | ection 8: Recipes                                               | 94 |
|    |                                                                 |    |

#### **Section 1: Getting Started**

#### THANK YOU...

...for choosing Eddie, the Edible Ink Printer. Eddie will print vibrant colours and stunning realistic photographs directly onto a wide range of bakery and confectionery products like cookies, cupcakes toppers, macarons and more.

From this point forward they will be called "print items" in the manual.

This User's Manual is your complete step-by-step guide to quickly and easily setting up and printing with your new Edible Ink Printer!

#### 1A Choosing a Good Location

- Place the printer on a flat surface in a location with adequate air circulation to prevent internal heat buildup.
  - Do not place the printer near heat sources such as radiators or air ducts, or in a place subject to direct sun light, excessive dust, mechanical vibration or shock.
  - Allow for 7.62 cm (3") of clearance behind the printer to accommodate cables.
  - Allow for adequate overhead clearance for opening the top section to allow easy access to the interior for cleaning. The printer will require 25.4 cm (10") of additional space above to completely open the top section (Total = 43.18 cm (17")).

### 1B Unpacking and Inspection

While unpacking your printer, inspect the carton to ensure that no damage has occurred during shipping. Make sure that all supplied accessories are included with your unit. The following items are included in the supply box:

- 1. Power Adapter, Cord and Adapters
- 2. 2 m USB Cable (If other USB cable is used, it must be 2 m or less)
- 3. Color Edible Ink Cartridge, SKU: 053499
- 4. Printer
- 5. Crumb Catcher (Stainless steel)

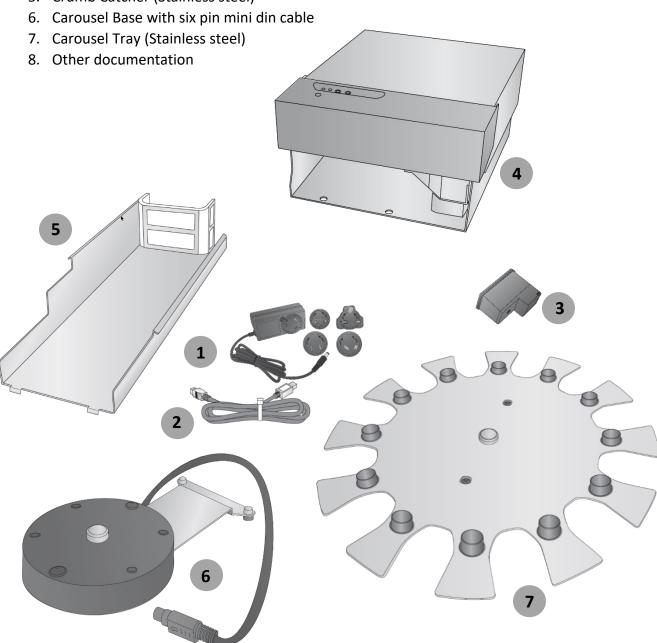

# 1C Setup the Printer

Some assembly is required to setup your printer.

• Install the clear top cover aligning the pins with the holes on the top section of the printer. Install one side and then bend the cover gently to allow the second pin to reach

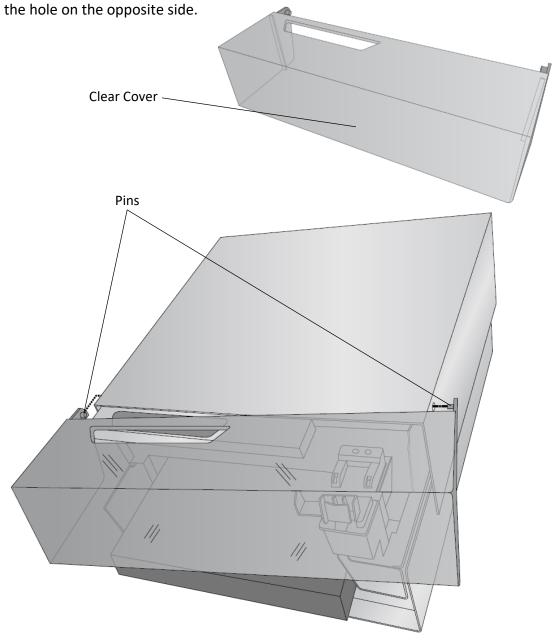

 Open the top of the printer and remove the foam shipping insert. Keep it along with the other boxing material.

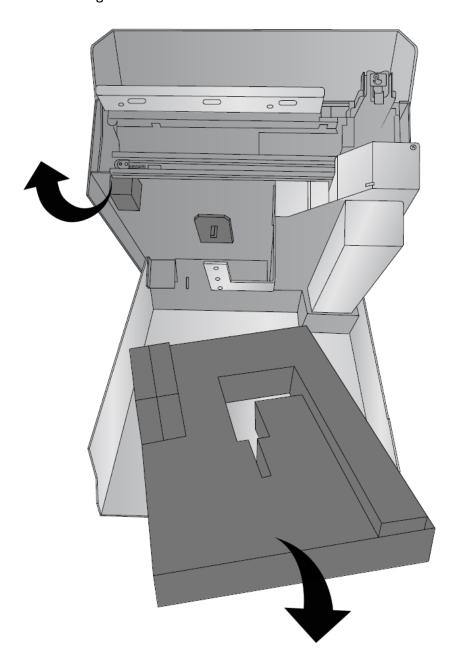

Locate the Carousel positioning holes in the base.

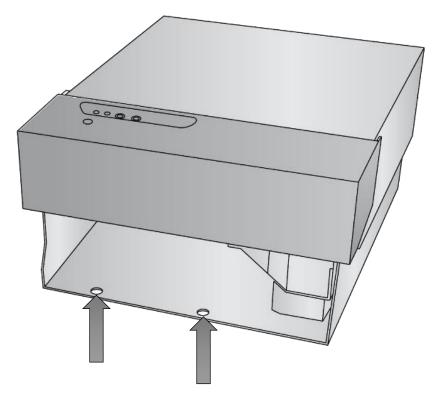

• Locate the Carousel Base. Locate the position pins.

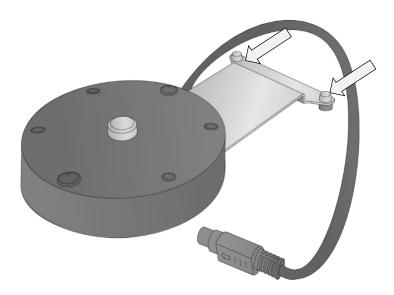

• Lift the base of the printer slightly and slide the carousel base underneath. Align the holes with the pins and lower the printer into place.

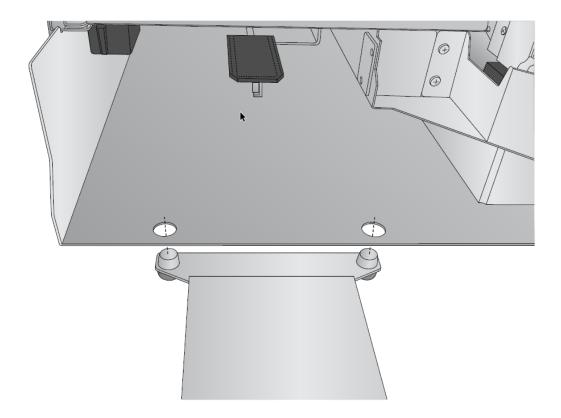

• Locate the 6 Pin Mini Din Cable attached to the Carousel Base. Route the cable along the left side of the unit until it reaches the back of the printer. Open the Top Cover.

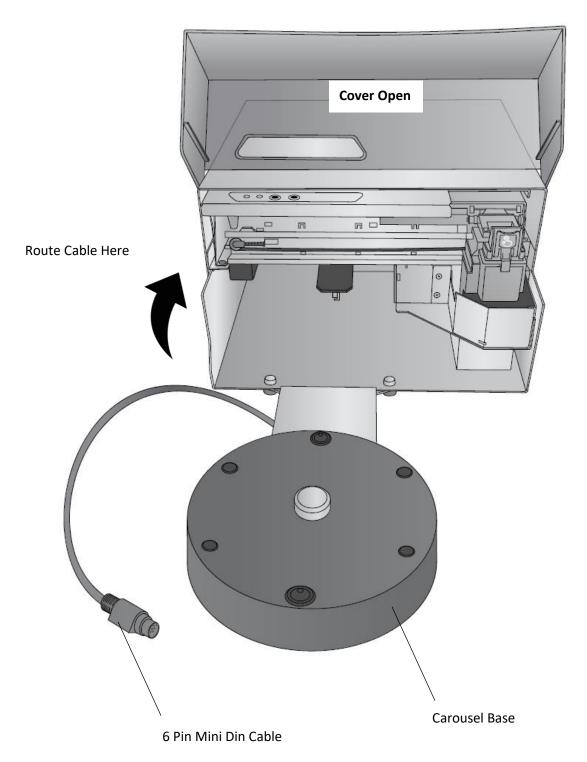

• Connect the 6 Pin Mini Din Cable to the round port on the back of the printer.

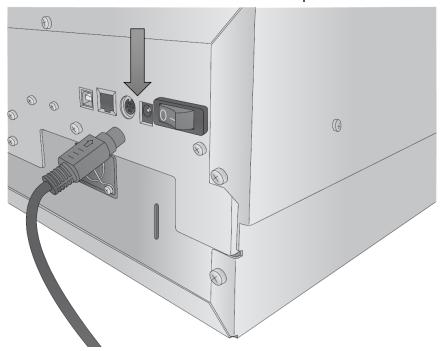

• Locate the Power Supply.

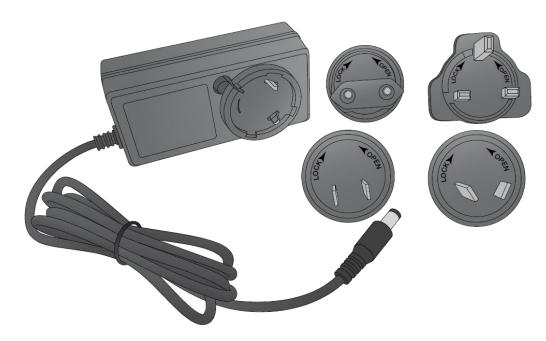

• Install the appropriate adapter by aligning the tabs on the plug to the slots in the power adapter. Rotate the plug until it snaps into place.

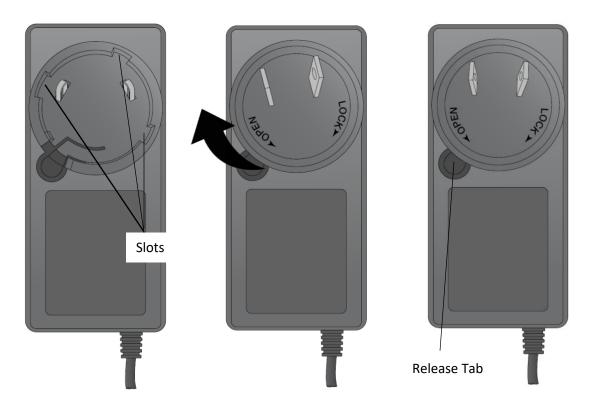

• Connect the Power Brick to a wall outlet and the round barrel connector to the back of the printer.

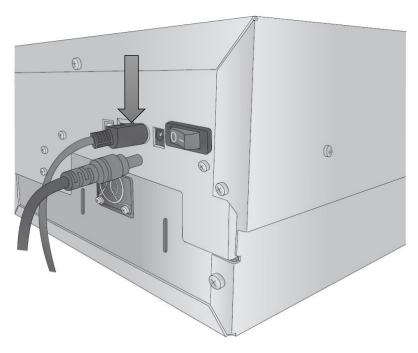

• Switch on the Power Switch.

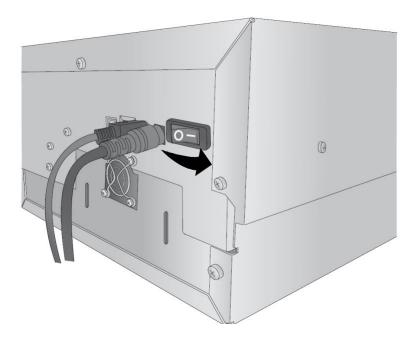

• Lift up on the top section of the printer just under the control panel.

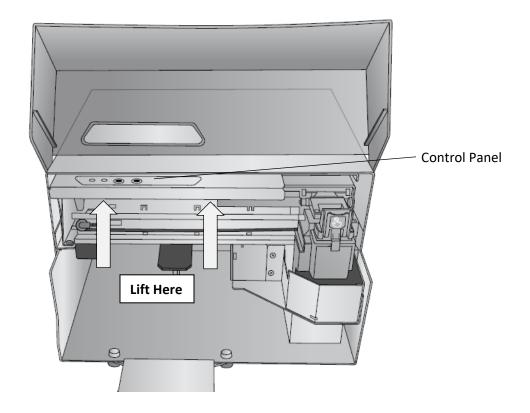

• The top section of the printer will open and stay open with a gas spring. As long as the power is on, the print item platform will move up and out of the way so you may install the Crumb Catcher.

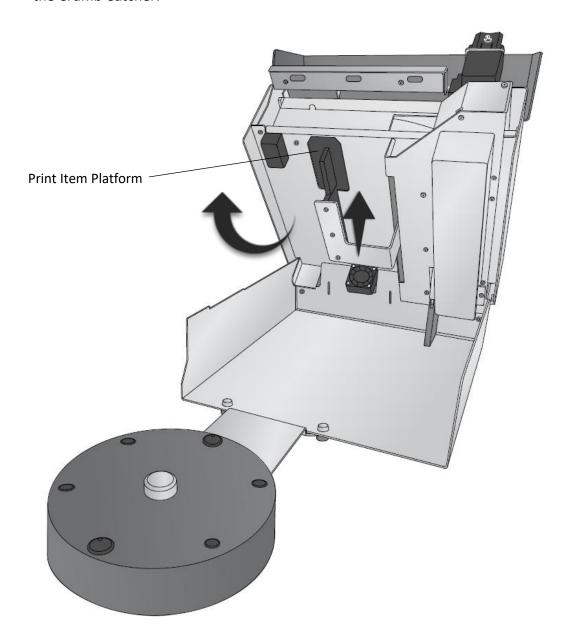

 Locate the Crumb Catcher. There are hooks on the back that correspond to slots on the back of the printer.

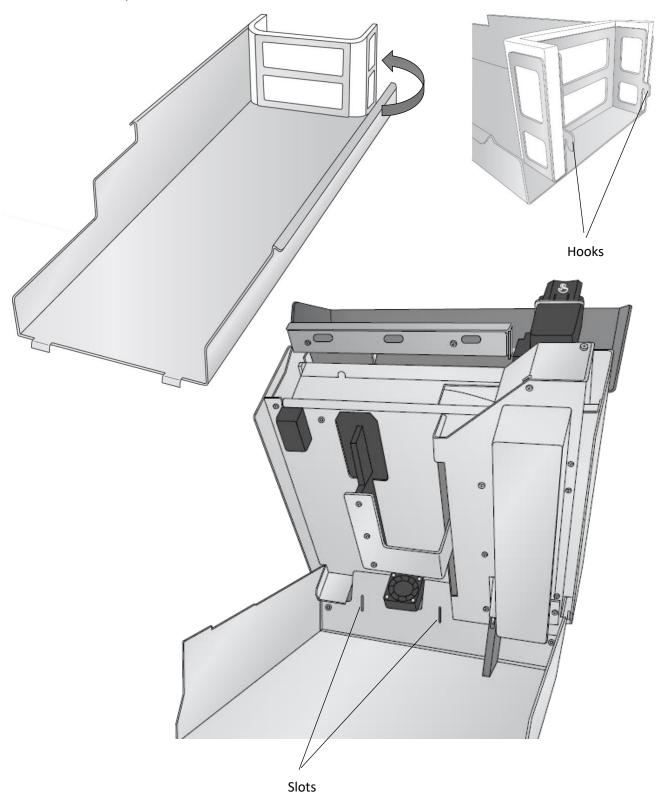

• Install the Crumb Catcher by inserting the hooks into the slots. You will see the hooks through the slots on the back of the printer. Align the front Crumb Catcher tabs on either side of the Carousel Base connection bracket.

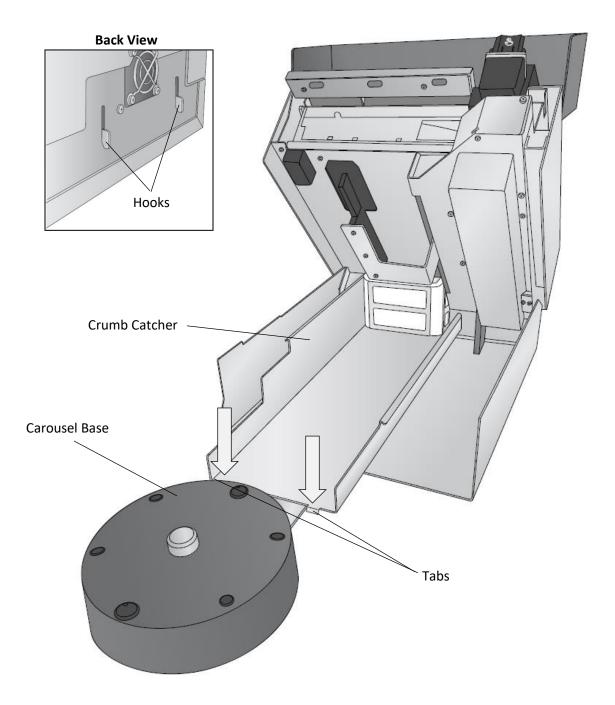

• Lower the Top Section of the Printer.

• Locate the Carousel Tray. Note the location of the alignment holes and the Center Hole.

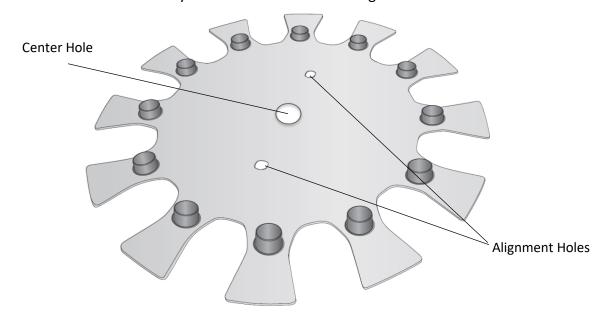

• Install the tray by aligning the center hole with Center Hub on the Carousel Tray base. Rotate the tray by hand until the holes in the tray are aligned with the pegs on the base.

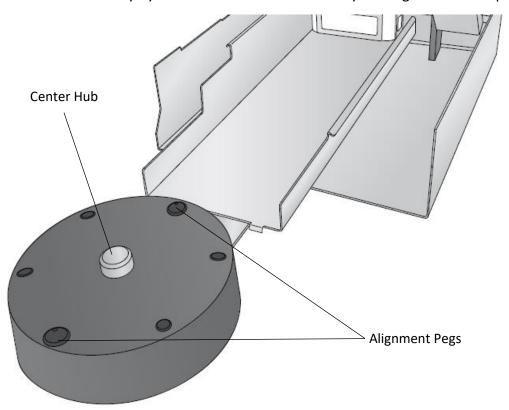

# • Lower the Top Cover

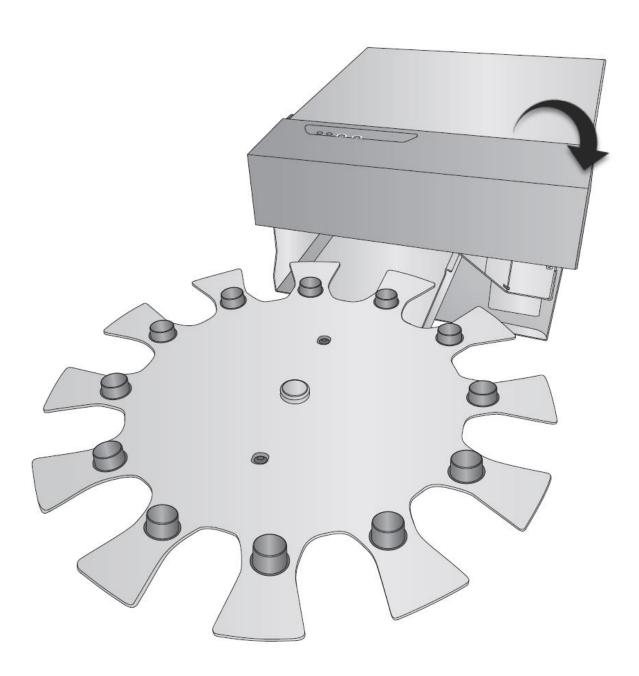

# 1D Identifying the Parts

#### **Assembled View**

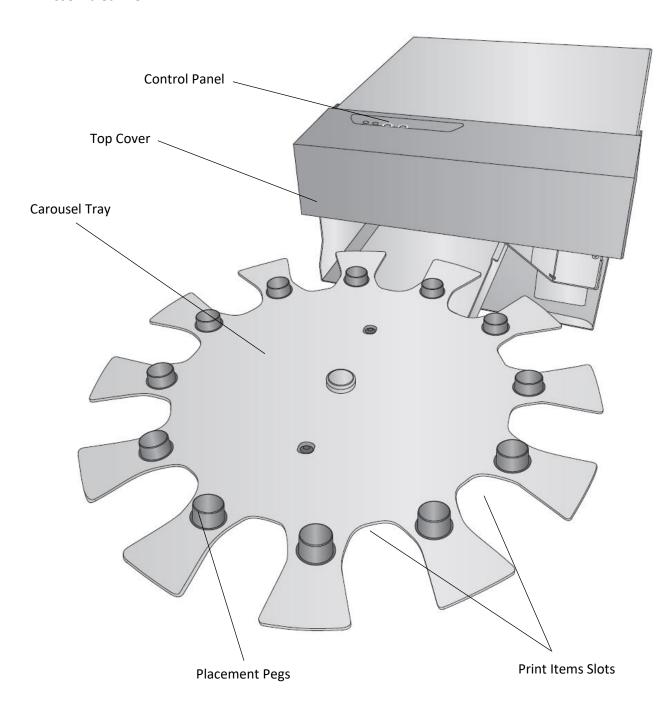

# **Interior Carriage View**

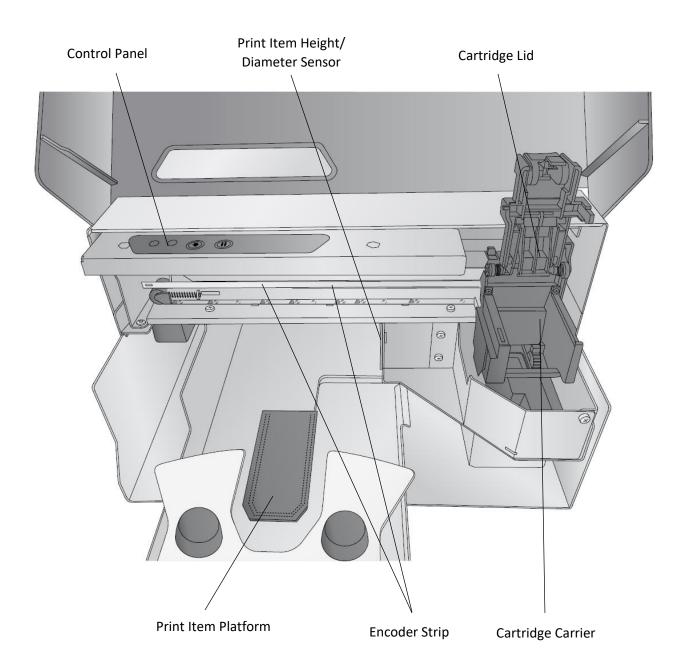

# **Under Carriage View**

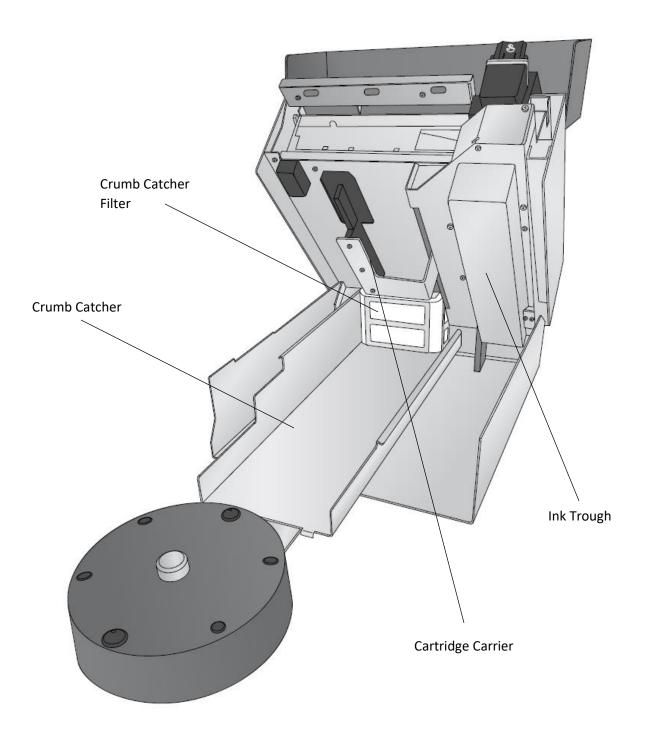

#### **Back View**

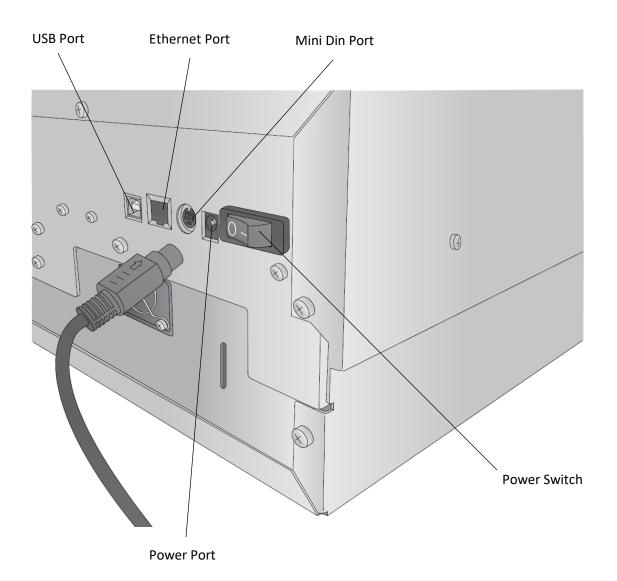

## **Section 2: Print Item and Cartridges**

#### 2A Print Item Specifications

The cookie or print item must meet the following specifications:

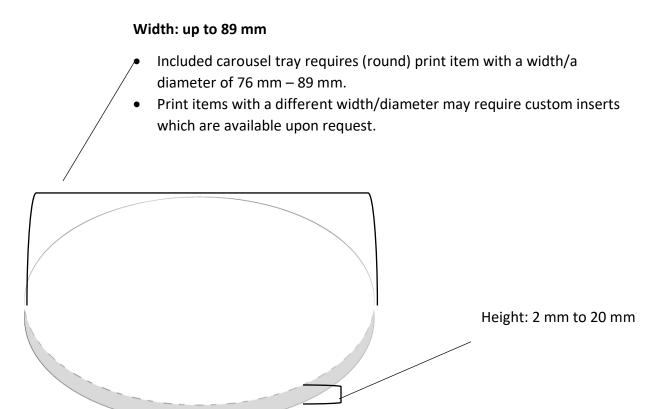

For best print quality results follow the specifications below:

- The surface of each print item should be frosted with the Primera recommended icing, or similar, or use the recipe printed in this manual.
- The surface should be as smooth as possible.
- The surface should be hard to the touch and completely dry.
- The color of the icing should be bright white. The white surface makes the Cyan, Magenta and Yellow colors match as close as possible to the image on your computer screen. It also creates a vibrant bright image.

# 2B Installing / Replacing the Ink Cartridge

You can replace cartridges at any time or wait for the Low Ink Warning to prompt you to replace cartridges. You will receive low ink warnings at 10% and 0%. Press the Load/Feed button to continue printing after you receive this warning.

To change a cartridge, follow this procedure:

1. Open the front cover. That cartridge will automatically move to the right side if it is not already there.

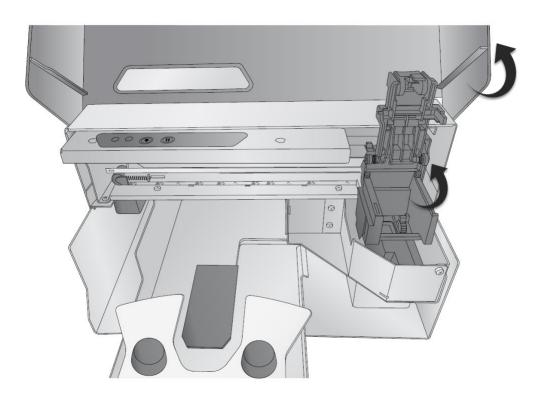

2. Press or pinch the tab on the front of the cartridge holder.

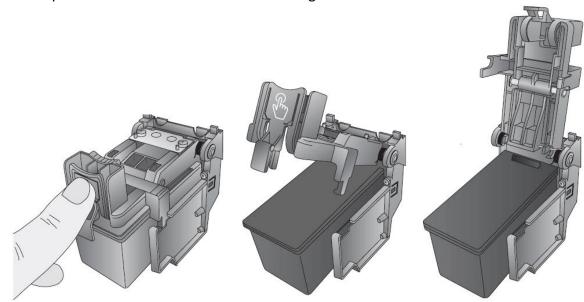

3. Remove the cartridge.

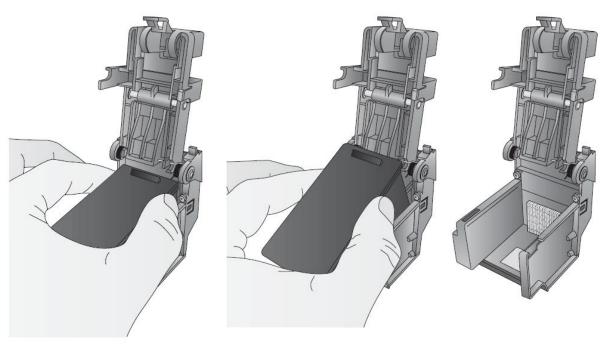

4. Locate a new cartridge and remove it from its packaging. Remove the foil outer package and the tape covering the nozzles.

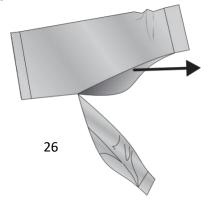

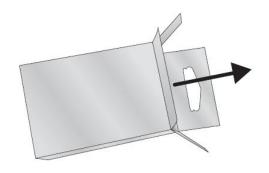

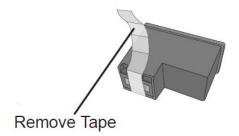

5. Place the new cartridge into the empty carriage. Note: When installing the cartridge, tilt the cartridge at a slight backward angle of approximately 30 degrees.

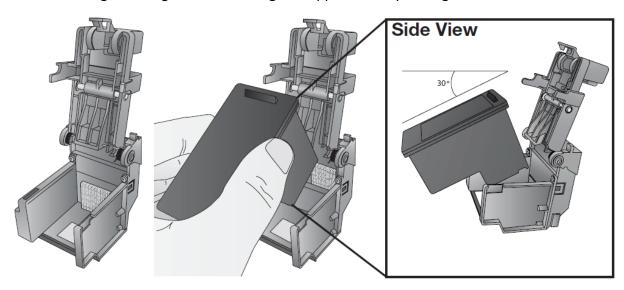

6. Make sure the cartridge is pushed back far enough so the ridge on the cartridge is behind the spring-loaded pusher on the lid. <u>Push down on the cartridge</u>. Close the lid on the cartridge by lightly pressing down from the top until you hear a click.

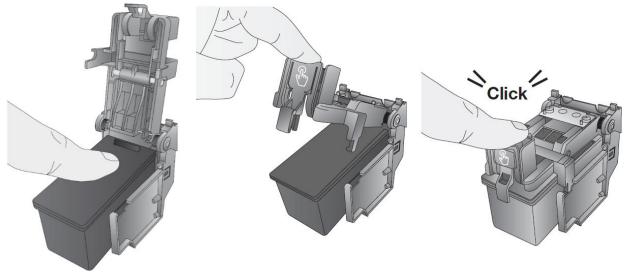

#### 2C Loading the Print Item

Up to 12 print items or print items can be loaded on the Carousel Tray. You can load the print items near the front first and then work your way to the back. To access the areas under the cover either lift the cover to place the print item or press the "Load/Unload" button to rotate the tray clockwise until an open slot is accessible. To prevent offset printing and/or the print item falling off the tray or the print item platform, the edge of each item must touch two of the placement pegs.

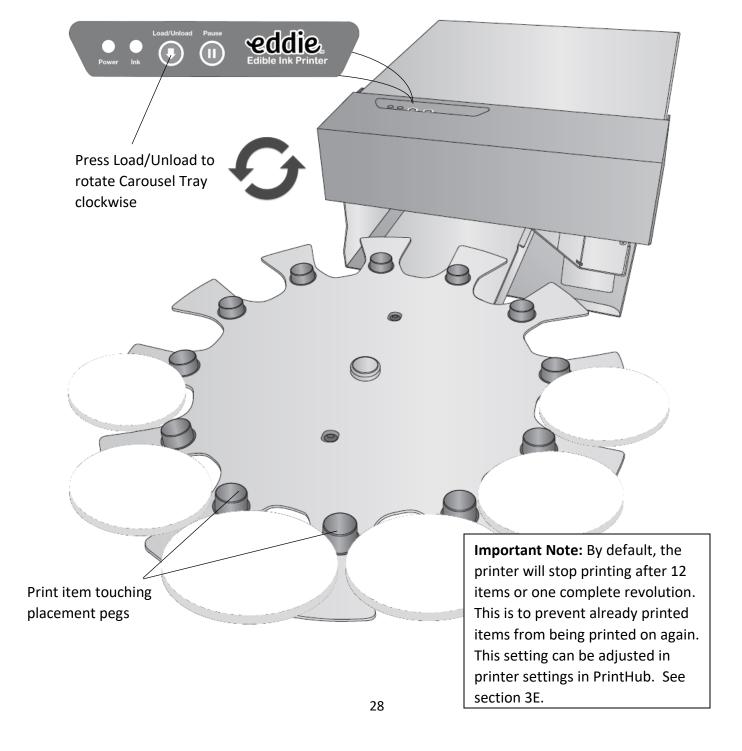

#### **Section 3 Primera PrintHub**

Primera PrintHub is used to interact with the printer for gathering ink levels, maintenance, alignment, cost calculation and several other functions. You can use it to manage these functions on multiple Eddie printers and other Primera label printer models. PrintHub automatically installs with your printer driver and can be accessed through the printer driver preferences or as a program on your Windows start menu.

- 1. Connect the printer via USB and turn on the power. The PrintHub accesses most of the information it uses from the printer itself so the printer must be turned on and communicating for the program to be useful.
- 2. Go to Start Programs Primera Technology Primera PrintHub.

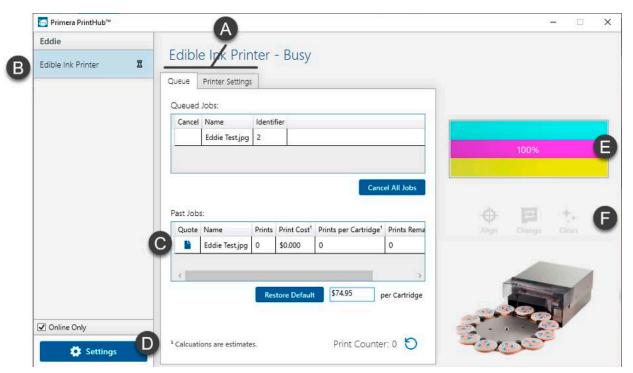

- A. View the print queue, printer settings and advanced alignment settings.
- B. If you have multiple Primera printers connected, they will be listed here.
- C. Past jobs will show the last 5 jobs along with cost information. Click the document icon to view a cost report.
- D. Application Settings
- E. Current Ink Levels (Ink is displayed in 10% increments. Example 100% to 90% to 80% etc.)
- F. Frequent Activities

### 3A Calibrating the Carousel Tray / Demo Mode

If print item lifting and placement is out of alignment you can do a calibration manually.

#### **Platter Calibration**

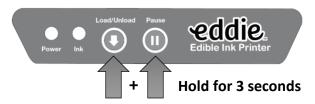

Press and hold the Load/Unload button and the Pause button simultaneously for 3 seconds. The Carousel Tray will make a 1 and ¼ revolution. The calibration is now complete.

To check for proper calibration, you can press the Load/Unload button to attempt to lift the next item. The print item platform should rise exactly between the access slot on the Carousel Tray.

**To place the printer in demo mode** momentarily press both the Load/Unload and Pause button simultaneously.

#### **Demo Mode**

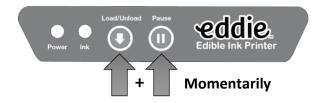

Demo mode will lift print items, retract them for printing and go through the motions of printing (but not print on them) and then immediately replace them on the tray continuously until you press the pause button.

### 3B Cartridge Life/Best Before Date

Cartridges are good for one year after purchase. The best before date is printed on the cartridge box.

Once opened, cartridges last for six months. PrintHub will track the cartridge life from the first time they are used in the printer. Hover over the ink levels to see the remaining life after opening. Once you pass the six-month opened point the PrintHub software will remind you every time you print that your cartridge has passed the best before date and should be replaced.

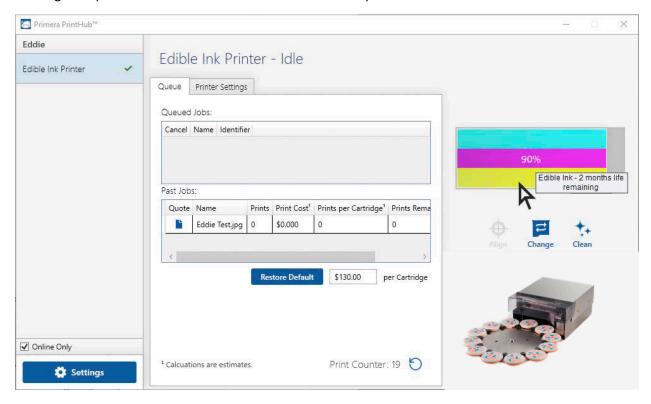

## 3C Using the Cost Estimator

The cost estimator is found under the queue section on the first tab of the PrintHub. The last five job costs are stored in the list. Each job will show the cost per label based on the cost per cartridge entered below the list. Enter the actual cost of the cartridge you paid. Prints remaining on the currently installed cartridge and total prints on new cartridge are both displayed.

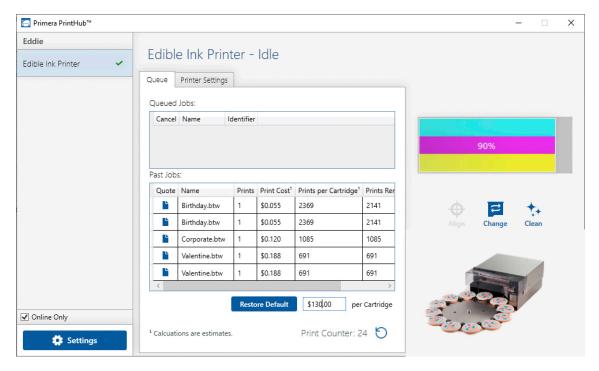

To see a printable/savable report click on the document icon next to the job you want to see. A report will display the information. You can print or save the report from this screen. You can also change the currency using the drop down, change the job name or adjust the cost from this screen.

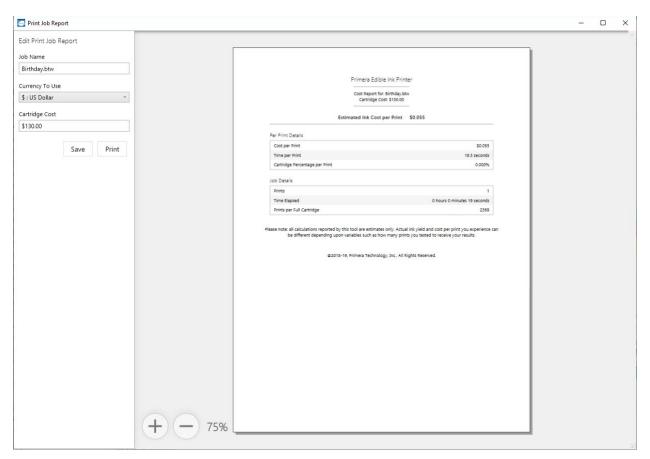

#### 3D PrintHub Settings

General application settings that apply to the software and all printers can be found by clicking the blue "Settings" button in the lower left. Printer specific settings can be found on the "Printer Settings" Tab. See next section.

**Language.** Typically, the language is set to match the language setting in the operating system. However, you can override currency settings on the Language Tab.

**Automatic Updates.** Automatic Updates will update PrintHub, the printer driver and the printer firmware. Every 7 days you will be prompted to update the software if there are any newer versions. You can choose to increase or decrease that automatic check. You can also perform a check for updates immediately by clicking the "Check for Updates" button. Finally, if you would like to receive beta software check the "Check for Beta updates" box

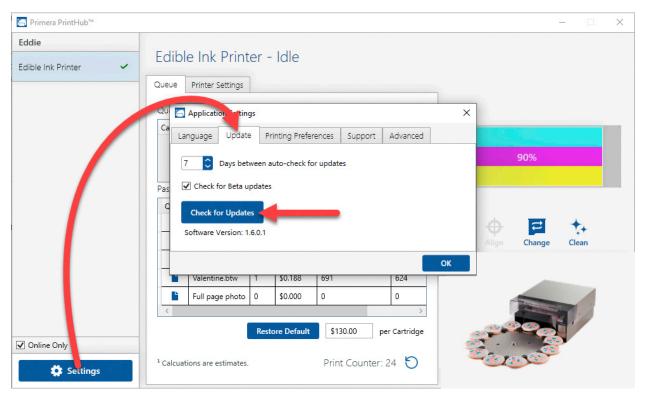

**Printing Preferences.** You can choose to close PrintHub after printing completes by checking the "Close this application after printing completes" box. PrintHub automatically opens whenever you send a print job to the printer. If you do not want PrintHub to open in front of other programs, you can check the "Launch minimized during print" option.

**Support.** Click the "Generate Support Report" button to generate a zip file on your desktop containing all recent log files. Send this to tech support so they can help solve any printing problems.

Advanced. Check the "Generate Printer Status XML" box to create an XML at

C:\ProgramData\PTI\PrintHub\PrinterStatus.xml.

Software developers can use this file to display status information such as error messages and ink levels in 3rd party applications.

### **3E PrintHub Printer Settings**

Printer settings can be found in Primera PrintHub on the Printer Settings Tab for the Eddie.

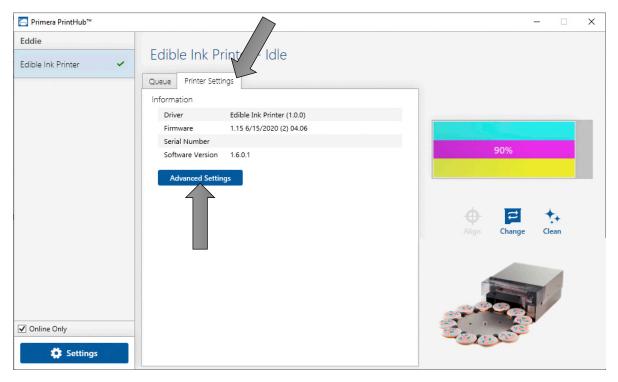

**Information.** This section displays all current driver, software and firmware versions.

Advanced Setting Button. Click the Advanced Settings button to view the following settings.

Advanced Settings for Edible Ink Printer

Seneral

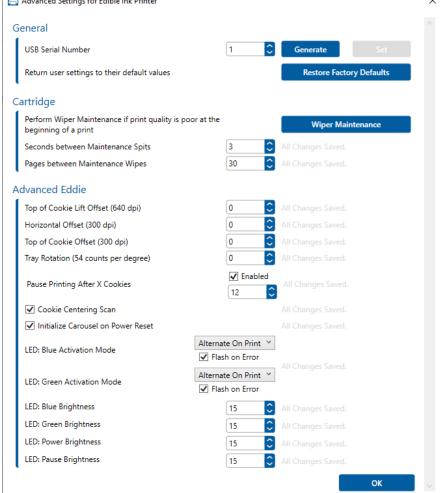

## **General Settings**

**Restore Factory Defaults.** This will set all Print alignment and other calibration settings back to factory defaults.

**Cartridge Settings.** Here you can adjust the frequency of certain maintenance operations. Increasing the value of "Seconds between Maintenance Spits" will decrease ink usage but could also cause poor quality printing.

Increasing or Pages between Maintenance Wipes will speed up printing but could also cause poor quality printing.

Click on the Wiper Maintenance button to reveal instructions for cleaning the ink wiper.

### **Advanced Eddie Settings**

- **Top of Cookie Lift Offset.** This controls the height of the print head. Increase the value to move the printhead further away from the print item. As you move the printhead away from the print item the sharpness of the print decreases. Decrease the value to move the print head closer to the object. As you move the printhead closer to the object the image will become sharper but there will be a danger that the printhead hits the print item during printing and either causes streaks or knocks the object off the print plattform.
- **Horizontal Offset.** This is the right/left offset. Increase values positive to move the print image to the printers left side (cartridge dock side). Decrease values to move the print image to the printer's right side.
- **Top of Cookie Offset.** This is the vertical offset. Decrease values positive to move the print image toward the front of the printer. Increase values to move the print item away from you toward the back of the printer.
- Tray Rotation. Increase or decrease the accuracy of the carousel tray rotation.
- Pause Printing After X Printed Items. By default, the printer will pause printing after 12 items or one complete revolution. This is meant to allow time to remove the printed items and replace them with blank items. This prevents already printed items from being printed on again. To continue printing press the pause button to continue printing for another 12 items. Uncheck this setting to disable this feature. Increase or decrease the number to pause after that many items. We recommend that this feature is only disabled if an operator is watching the machine and reloading blank items while they are removing printed items.
- Cookie Centering Scan. Check to scan the front and back edge of the print item to adjust print start position. This is recommended for items that have size variability. It will cause slightly longer delays between printing.
- **Initialize Carousel on Power Reset**. When powering on the carousel will move one quarter turn to ensure proper calibration of the Carousel Tray.
- **LED Settings.** Brightness, Flash behavior, and Color can be adjusted here.

## **3F Multiple Printer Support**

You can install multiple printers to the same computer and use them simultaneously. To do so you will need to change the USB serial number identifier of one of the two printers, two of three printers, three of four printers etc. To change serial numbers:

- Connect each new printer one at a time. The current USB Serial Number will be displayed.
- Click Generate. It will find the next available USB Serial Number based on the currently connected printers. For the first one it should set it to 2 and for the next printer 3 and so on.
- Click Set. You will hear the printer reset and the settings window will turn gray. After it resets you will be able to see the settings window again. Keep the printer connected.
- Now you can connect the next printer. Windows will automatically install a new driver for that new printer and name it Edible Ink Printer (Copy 1). You can rename it later by editing the printer properties in the Windows printer list.
- You will now see a second printer appear in the left column Edible Ink Printer (Copy 1).
   Click on it to display information about this printer. If this is the last printer, you will connect you are done. If you wish to connect additional printers follow through steps 2-4.

# **Section 4: Printing**

Any program can be used to print to Eddie. In the following sections we provide information on how to print using BarTender. Please note the print behavior below for any print from any program.

• By default, the printer will pause printing after 12 items or one complete revolution. This is meant to allow time to remove the printed items and replace them with blank items. This prevents already printed items from being printed on again. To continue printing press the pause button to continue printing for another 12 items. See section 3E to disable or adjust this setting. We recommend that this feature is only disabled if an operator is watching the machine and reloading blank items as they are removing printed items.

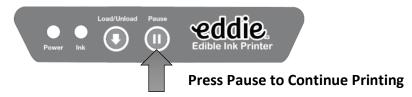

- The printer will retract the print item and scan the height to determine optimal print nozzle distance from the print item. The closer the nozzles to the print item the sharper the image will print.
- By default, the printer will scan the front and back edge of the print item to determine
  the size of the print item. Once this is determined the image sent to the printer is
  automatically centered over the item to be printed. It will not reduce the size. For
  example: if the image is 89 mm round but the print item is 76 mm round it will center
  the image over this causing a 6 mm over print. Overtime this can cause ink build-up, but
  it is not a large concern considering this build up should be cleaned up during regular
  daily cleaning.

# 4A Using BarTender

Primera recommends BarTender for printing only. A fully functional Free Edition can be downloaded from the BarTender website.

## https://www.bartendersoftware.com/free-edition-download/

When you open BarTender you will be given the choice to select an existing document or create a new one using a wizard. Use the following instructions as a guide through the wizard setup process.

1. Choose "Start a new BarTender document..."

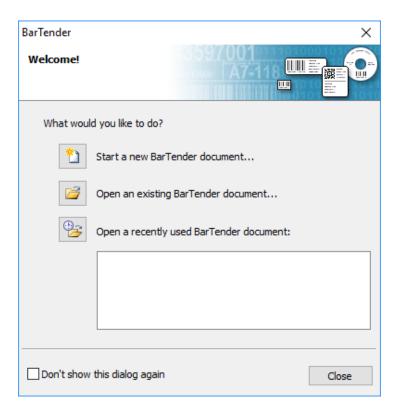

2. Select "Blank Template". Click "Next".

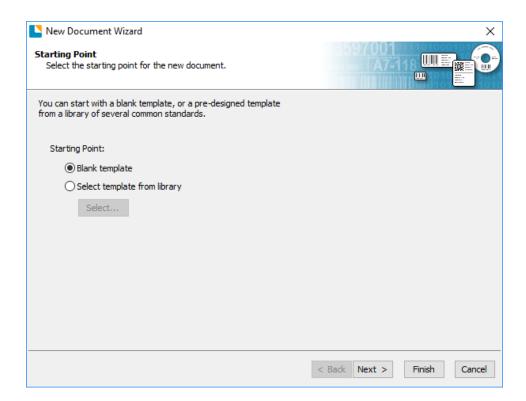

3. Select "Edible Ink Printer". Click "Next".

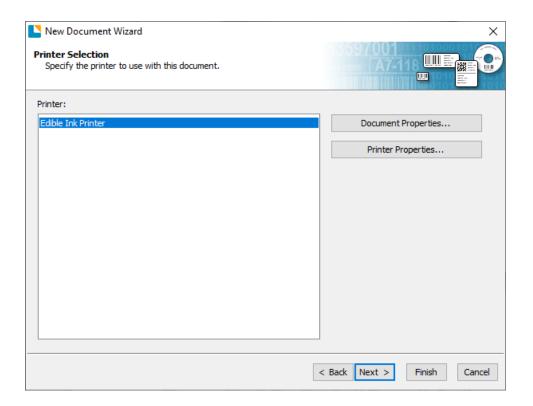

4. Select "Specify Custom Settings". Click "Next".

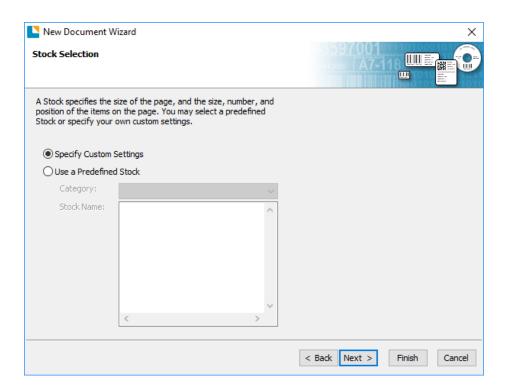

5. Set the page size to one of the options available in the dropdown menu.

Or click "User defined Size" to set your own size up to 120 mm x 120 mm (4.72"x4.72").

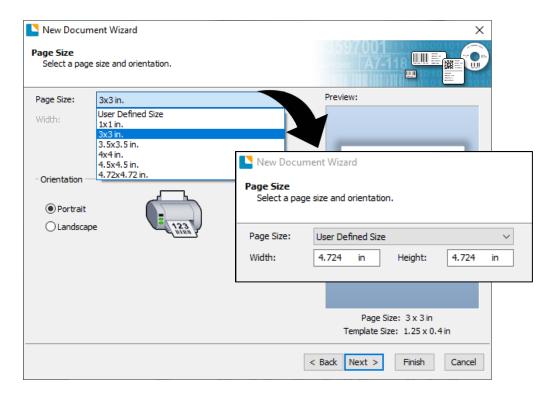

6. Select your print item shape. We recommend creating all layouts based on a circle.

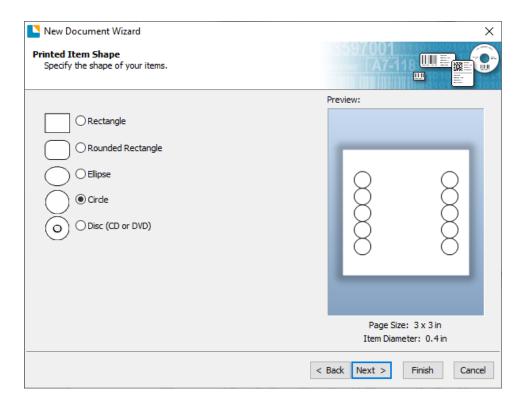

7. Set all of the margins to zero. (You can adjusted the right/left and the vertical offset according to the information in section 3E "Advanced Eddie Settings"). Click "Next".

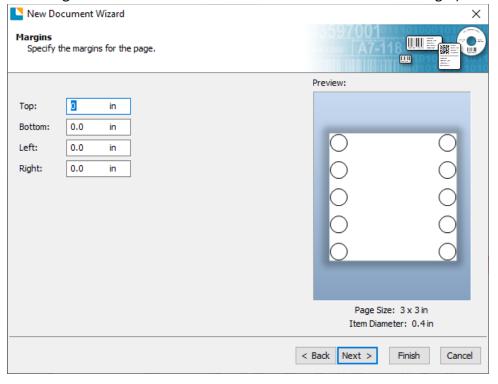

8. Set Rows and Columns to 1 for a standard form. Click "Next".

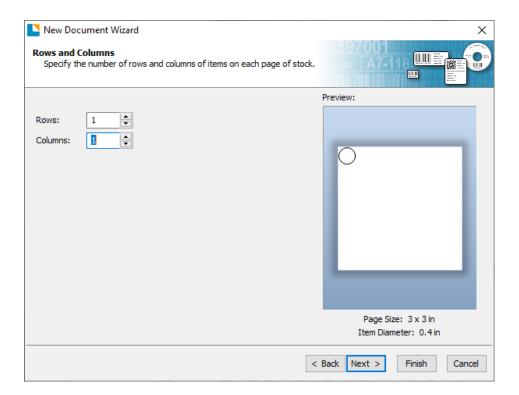

9. Set "Template Size" to be the same as page size set in step 5. Click "Next".

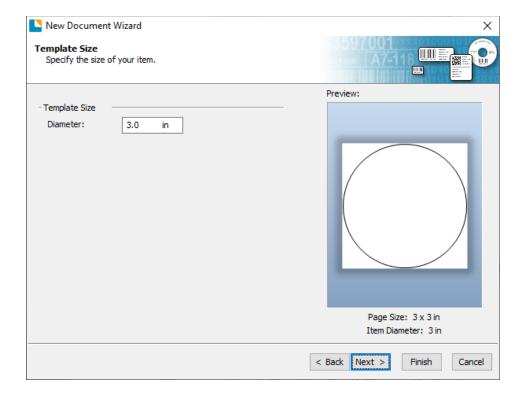

10. Check the "Picture" box to add a background photo or graphic to your label. Click "Next". If you click "Finish", the remaining default wizard options will be set and no picture will be added. We recommend adding the picture as a background as it will automatically crop any square you add to the design to fit inside the circle and ONLY the portion inside the circle will print.

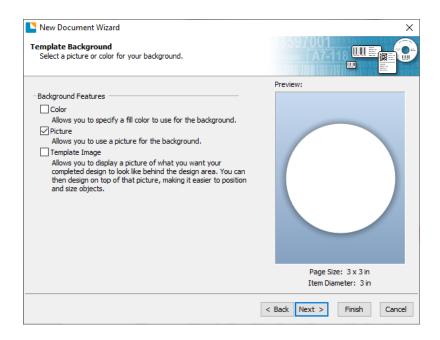

11. Select "Embedded Picture". Click the "File" Button to browse to the location of your photo/graphic file. Set the Size Method to "Stretch". Note the preview to the right. Click "Next" if you are satisfied with the layout of the photo or graphic. Otherwise you may try one of the other Size Methods in the drop down menu.

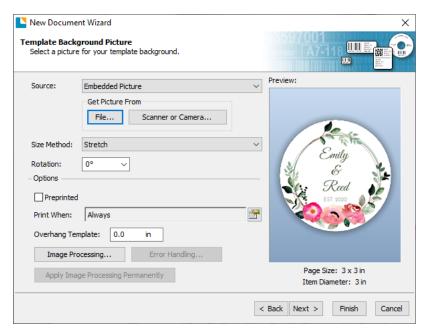

12. Click Finish to open the template.

You can edit any of these initial settings by going to the File Menu and selecting "Page Setup". Basic and advanced settings are available on the various tabs.

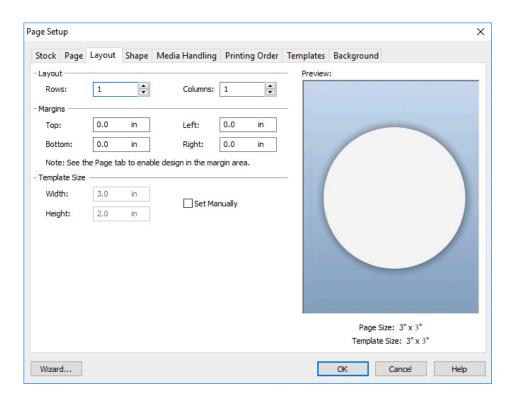

13. When you are ready to print, click the printer icon or go to "file print".

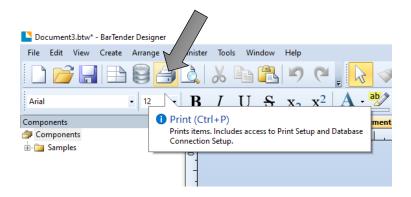

**Important Note:** The first time you print or any time you print after you power on the printer, the carousel will move one quarter turn and skip 3 print items before printing. This is to ensure proper calibration of the carousel platter.

## 4B Add Text and Graphics to a BarTender Design

Once you have created your template you will be able to add text, a barcode and/or graphics. This can be done using one of the buttons on the button bar at the top of the screen.

Add Text. Click the Text button.

Now click anywhere on your label.

"Sample Text" will appear. Edit the text on screen or double click it to open up text settings to change font, size and other settings.

Add Graphic. Click the Image button. Now click anywhere on your label. An Image icon will appear. Double-click it to open up image settings and browse to the image/graphic that you would like to insert.

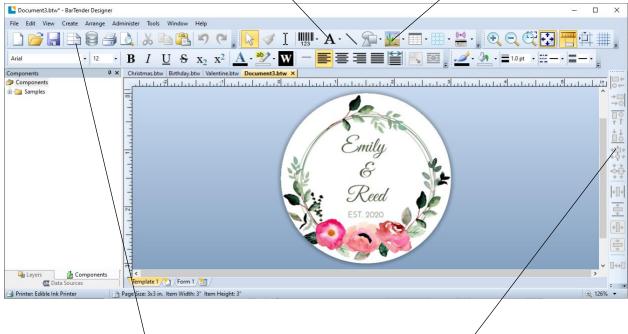

**Page Setup.** Click the Page Setup button to change your label size, adjust corner radius or change the shape.

**Align Objects.** Choose any of these icons to align objects to one another or the page.

**Tip!** Double-click any object to open settings for that object.

**Tip!** Go to the Help menu to access the BarTender Manual and Tutorials.

# 4C Removing Image background with Paint 3D

Paint 3D is a free program that comes with Windows 10.

1. Choose an image and open it in Windows Photo Viewer. You can choose any image that you would like to remove the background from. Simply click on the image to automatically open it with Windows Photo Viewer.

**Note:** There are some images that work better for this than others, particularly images that have a distinct difference between the background image and the foreground image.

2. **Click on "Get Creative with this image".** This is effectively the "Edit image" button. Click on the icon in the upper right and select "Edit with Paint 3D".

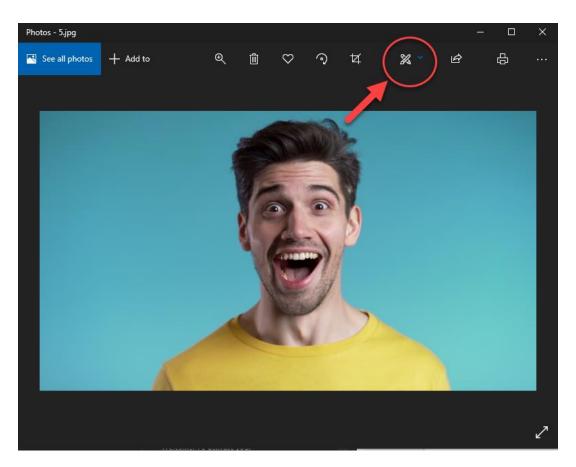

3. **Edit the Image with Magic Select.** When your image opens in Paint 3D, choose "Magic Select" in the upper left of the toolbar. When this is chosen, a crop box will appear around your image. Drag the crop box around the image that you have selected to be removed from the background. When you are done, choose "Next" in the side panel on the right.

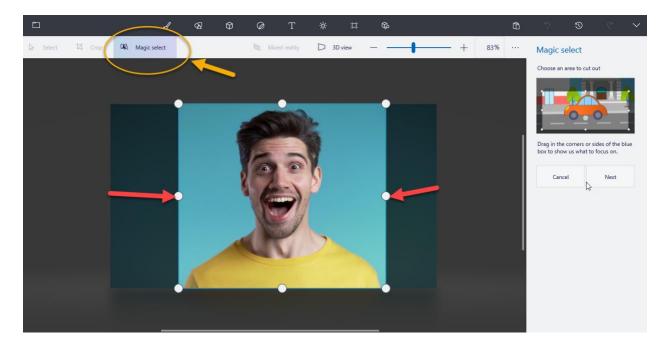

4. **Refine the part of the image you would like.** After pressing next in step 3, you will see that the outside edges of your image are now highlighted. Sometimes the software (depending on how complex/busy the background is) will take more or less image than you want and highlight that as well, such as extra space around the shoulder of the person in the image. If this is the case, you can use the remove tool in the sidebar on the right to "draw" the spots that you do not included in the image out of the highlighted area. In the example below the line drawn over the yellow shirt will remove it from the crop. Once you are happy with the selection press "Done".

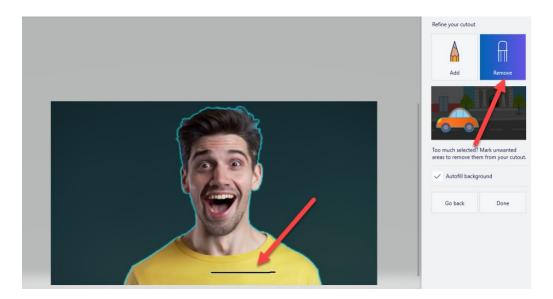

5. **Remove the image from the background and copy it.** After pressing next in the last step, your image will pop out of the background and it will be free to be copied. Right-Click on the selected image and select copy or select copy from the side menu to set the image up to be pasted into a different image or program. (Such as a BarTender template)

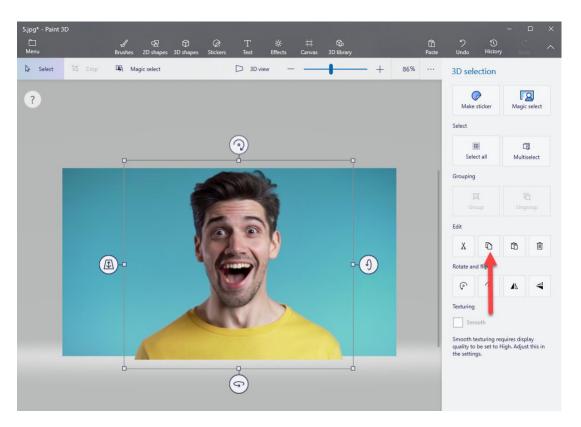

6. Paste the image into your BarTender template.

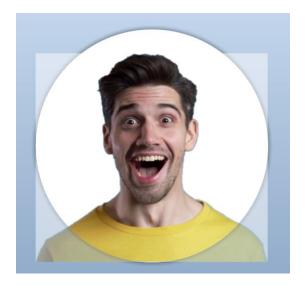

## 4D Printing from Other Programs

Since this printer uses a standard Windows printer driver you can print from any application you would like. There are just a few things to remember that will make it much easier.

1. Set the Page Size in the Driver. BarTender automatically prompts you for the size of the print. When printing from any other program you must do this manually. Before you print, simply set the custom page size just as you would set print quality in the printing preferences. In the example below the label size is 88.9 mm x 88.9 mm so the custom page size is set to 889 x 889 (displayed in 0.1 Millimeter units).

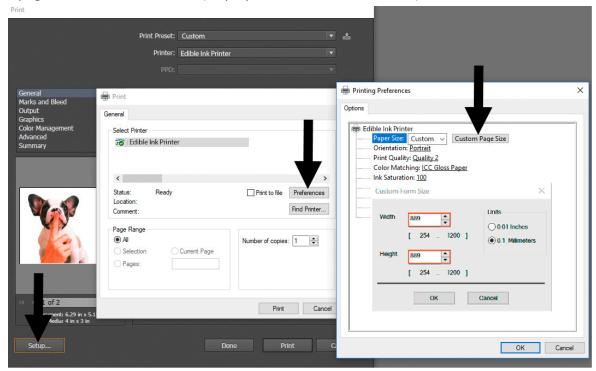

- 2. Check the image or document size. The image size or document size set in Illustrator should match to the Page Size set in the driver.
- Choose the right printing program. There are many different applications that are
  capable of printing to the Eddie. However, there are only a few that are ideal printing
  applications. For example, Adobe Illustrator is an excellent design program but is not
  always the best printing program.

## **4E Printer Driver Settings**

Once the printer driver has been successfully installed, you will need to setup the driver with the appropriate print options. Refer to the following steps to change or verify your default printer driver preferences. These settings will apply to all new designs created in BarTender or other programs after the preferences were changed. Existing labels saved in BarTender will not be affected since the preferences are saved with the label. To change these preferences, you will have to change printer preferences through BarTender. (File Menu - Printer Settings)

Click the Start button, search for "Printers". Select Printers and Scanners. Select the Color Label 610. Choose Manage. Select Printing preferences.

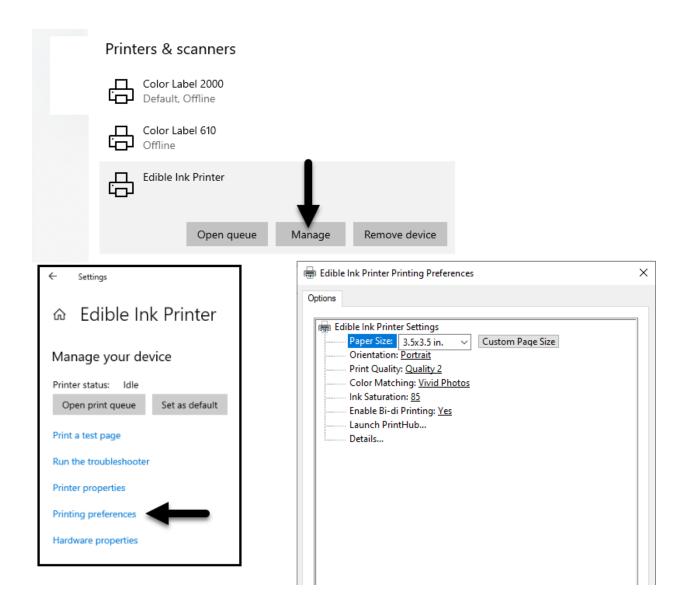

### **Note on PC Settings:**

Most applications allow you to change these same printer driver options from their "Print" and/or "Printer Setup" screens. Some applications such as BarTender save your settings with the design, others use settings only for the current print job just sent to the printer.

### **Paper Size**

If you are using BarTender, this setting is adjusted during the setup wizard. If you are using a program other than BarTender you will need to set this to the dimensions of your print. There are several preset sizes to choose from. However, you may also choose your own custom page size. **Note:** The driver page size will NOT crop a square into a circle automatically. You must use software such as BarTender to crop the circle. Page height and width can be from 25.4 mm to 119.9 mm.

#### Orientation

There are two settings for orientation: Portrait and Landscape. If your text and graphics print left to right, select portrait. If you wish your printing to rotate 90 degrees from what you see on the screen so it is printing horizontally, select landscape as your orientation. Remember, this does not change the width and height Paper Size. It is only a tool for viewing a design upright on screen that will be printed sideways on the printer.

### **Print Quality**

There are 4 levels of print quality in the driver. The lower the quality, the faster the print. Quality 1 provides the fastest print available while Quality 4 provides the best quality. It is recommended that you experiment with the different levels when designing your label to find a good balance between print quality and print speed. Quality 2 is the default.

### **Color Matching**

**Vivid Graphics** mode is best used for graphical images where accurate color reproduction is not as essential. Images printed in this mode will look more vibrant because more ink is being used to produce them. However, printing images of people may produce skin tones that have a reddish tint.

**Vivid Photos** mode is best used for photographic images where accurate color reproduction is very essential. Images printed in this mode will look lighter than those printed in Vivid Graphics mode. Skin tones especially will look more natural in this mode.

*ICC Profile 1-4* Select the setting that matches your screen the best. Note: ICC monitor calibration and additional setup is required for this option to work.

-NONE- will use no color matching.

### **Ink Saturation**

This option controls the amount of ink used when printing an image. The default setting is 100%, which will provide the most accurate color matching. If the ink is not drying fast enough or "bleeding", you can decrease the Ink Saturation to lessen the amount of ink that is applied to the print item.

#### Enable Bi-di

Set to "Yes" for fastest print speed. Requires an alignment print after every cartridge change. Set to "No" for better quality print (in some cases).

#### Launch PrintHub

This setting will open the Primera PrintHub application.

### **Details**

Select this setting to see current firmware and driver version information and other printer settings.

# **Section 5: Printing from a Mac**

# 5A Print Utility Settings (Eddie Config Utility)

The Eddie Config Utility is used to interact with the printer for gathering ink levels, maintenance, alignment, and several other functions.

### To Find Eddie Config Utility:

The Eddie Config Utility automatically installs with your printer driver and can be accessed through the Printer & Scanners in Mac under Apple Icon – System Preferences.

1. Connect the printer via USB and turn on the power. The Eddie Config Utility accesses most of the information it uses from the printer itself so the printer must be turned on and communicating for the program to open.

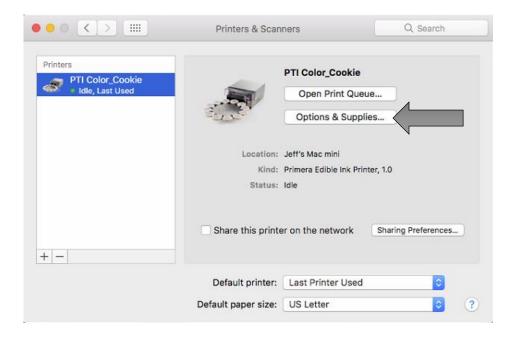

2. Go to the Apple Icon – System Preferences – Printers and Scanners, select "PTI Color\_Cookie", click on "Options & Supplies" and "Open Printer Utility". Or you may simply print to the printer and the Utility will open.

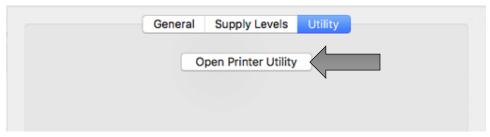

- 3. The Eddie Config Utility has 4 tabs that are arranged on the left of the window. Each tab opens a screen that has various similar functions.
- **Status** (First Tab). Displays ink levels, print counter and any error messages.
- Cartridge (Second Tab). Use for aligning the cartridge, cleaning the cartridge, and changing cartridge.
- Alignment (Third Tab). Adjusts vertical and horizontal print alignment.
- Settings (Fourth Tab). Displays printer information including firmware version, driver version, and software version. Check for updates and set other advanced settings.

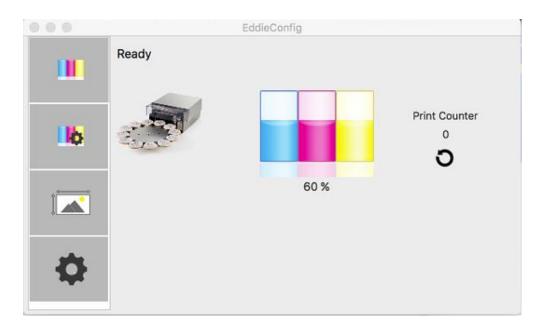

## 5B Adjusting Print Alignment

Eddie comes from the factory calibrated to print on round print items with a diameter of 89 mm. The printer senses the beginning of the print object, height and the front and back edge of the print object with an optical sensor. However, due to variability it may be necessary to fine tune these settings.

Adjust print alignment using the Eddie Config Utility. Click on the Alignment Tab (Third Tab).

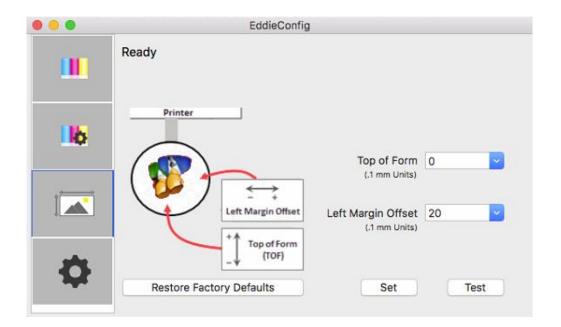

Two items can be adjusted here:

- **Left Margin Offset.** This value moves the printed image left or right. Add to the current value to move the printed image to the right. Subtract from the current value to move the printed image to the left. After adjusting the value, click the "Set" button to send the value to the printer.
- **Top of Form (TOF).** This value moves the print start position up or down on the print object. Add to the current value to move the printed image down or toward the printer. Subtract from the current value to move the printed image up or away from the printer. After adjusting the value click the Set Offsets button to send the value to the printer.

You may have to make several adjustments to one or more of these values. After each adjustment you can click the Test button to print a small test pattern on the print object. This will help you find the proper alignment value.

# 5C Printing from Swift Publisher

Swift Publisher is an inexpensive software that can be used to design/layout and print your images. Below is a tutorial on how to setup a print using Swift Publisher 5 by Belight.

#### **Download a Free Trial Here:**

https://www.swiftpublisher.com/

When you open the software for the first time you will be asked to choose a Template. Select "Label – Blank", "New Label..." and then click "Choose".

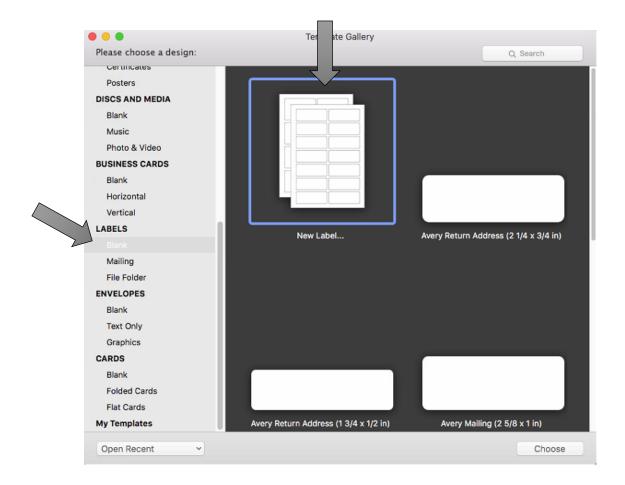

1. Hundreds of templates are available. Locate the Search box near the bottom.

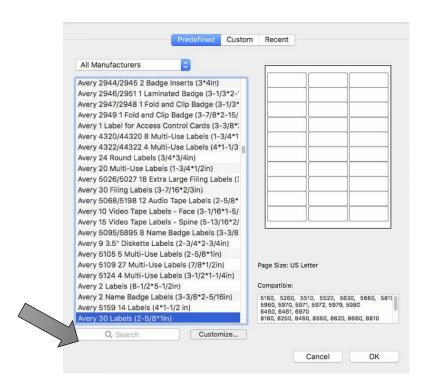

2. Type "Primera" in the search box. Choose one of the predefined circular templates if it is the correct size. Click "OK". Otherwise, with one of the circular templates selected, click the "Customize" button to create a different size.

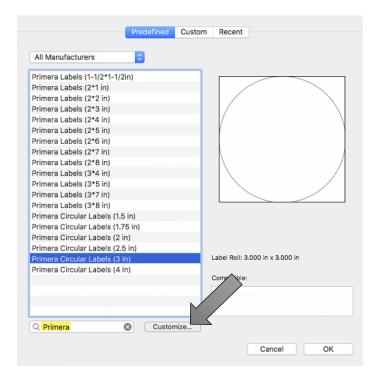

3. Name the custom layout and set the items highlighted and noted below. Click "OK".

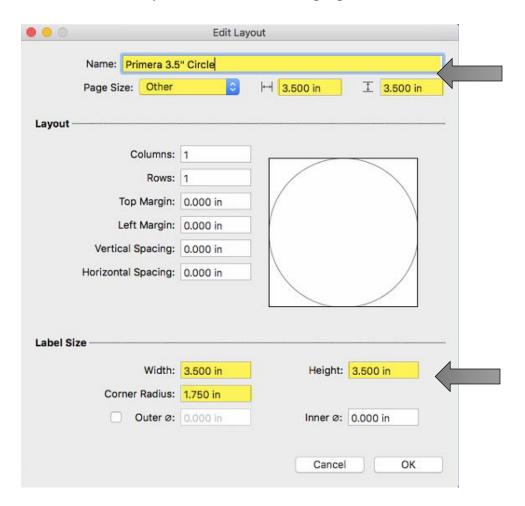

- Page Size: Set to Other. Size should match the label size (print item size).
- Width: Match Page Size
- Height: Match Page Size
- Corner Radius: This should always equal half the Width or Height.
- Margin: Leave at the default of 0.000 in
- Spacing: Leave at the default of 0.000 in
- Columns/Rows: Leave at the default of 1

4. You will be able to choose this template again from the "custom" tab of the templates window. Click "OK" to select it.

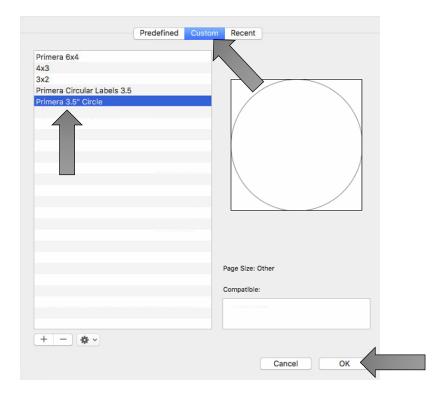

5. You can now create your design. Add text, barcodes, shapes and images to your design.

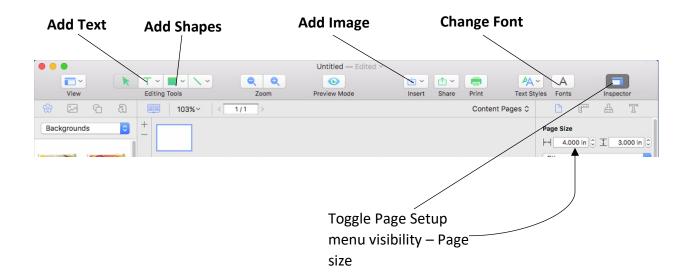

6. For this example, we will add an image that we created in another design application. It does <u>not</u> need to be formatted as a circle. The template will crop it as a circle. Click the "Insert" icon and choose "Image from file...".

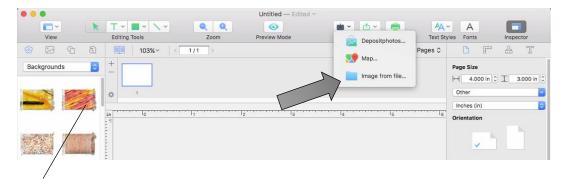

**Note**: You can also add images from the Backgrounds menu included with Swift Publisher. Simply drag them to your template.

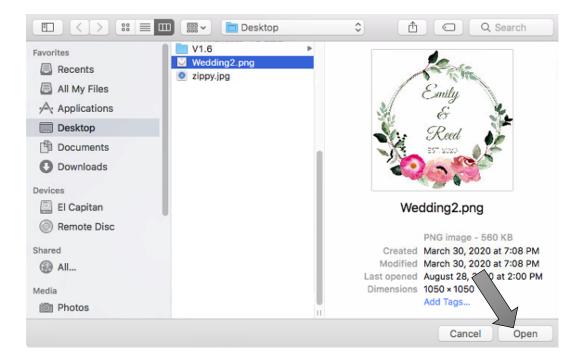

7. Once your image is imported into your template you will need to adjust the size to fill the entire template (if that is your intention). Adjust the size by clicking the Ruler" icon in the Inspector with the image selected. Check the "Fit aspect ratio" box and then type in your size.

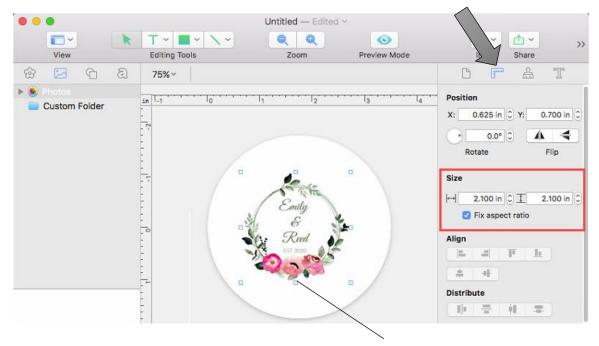

image selected

8. Now center the image by clicking both the horizontal and vertical centering buttons.

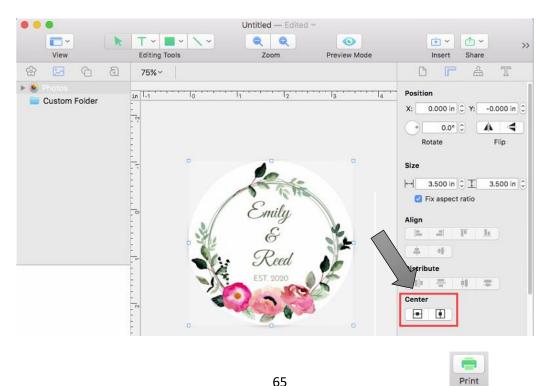

- 9. You are now ready to print. Click the "Print" icon to open the print dialog box.
- 10. Select "Printer Features" from the dropdown menu. Adjust the settings if desired. Click "Print".

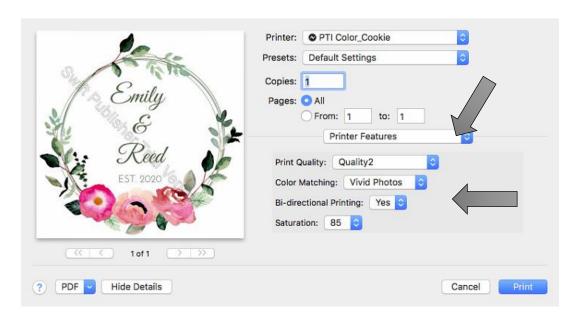

# 5D Creating a Custom Page Size

In many programs such as Adobe Illustrator, Photoshop or Acrobat Reader you will need to choose your page size before you print. If the page size you need to use is not already on the list of available pages sizes you will need to create a new custom size on the print screen of the program you are using to print.

1. Click the "Paper Size" drop down menu. Choose "Manage Custom Sizes".

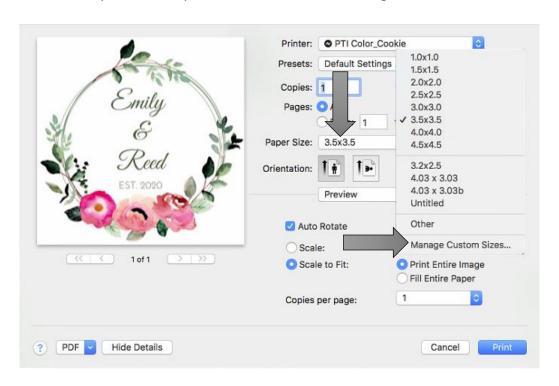

- 2. Click "+" to create a new size.
- 3. Enter the height and width as the same.
- 4. Set all margins to zero.
- 5. Rename the size the same as the width and height.

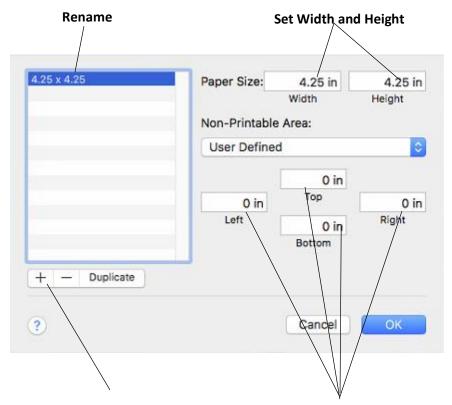

Click "+" to start create a new size.

Set all Margins to zero.

6. Your custom size will now appear at the bottom of the preset size list in this application and any other application on this Mac.

# **5E Printer Driver Settings**

Printer driver settings are accessible on the print window of any application right before you click print.

## **Printing from Swift Publisher**

Click on the dropdown menu "Layout" and choose "Printer Features".

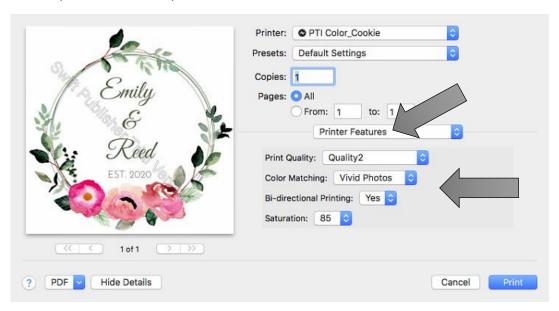

## **Printing from Preview**

Click on the Preview dropdown menu and choose Printer Features.

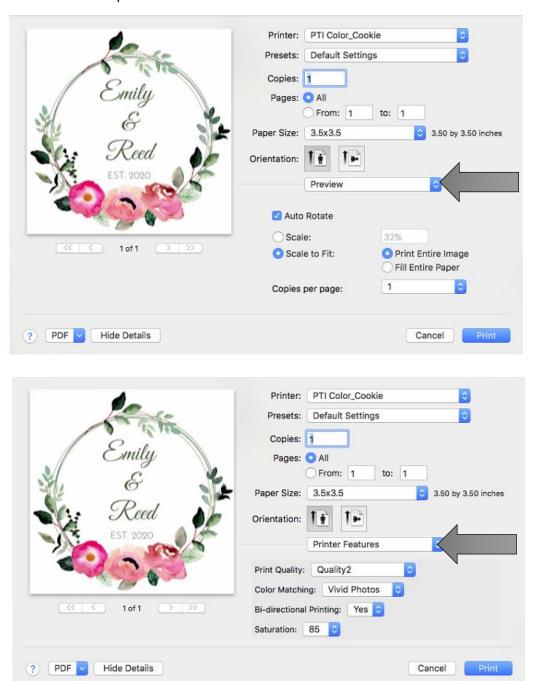

# **Printing from Adobe Reader**

1. First click on Page Setup to set your page size.

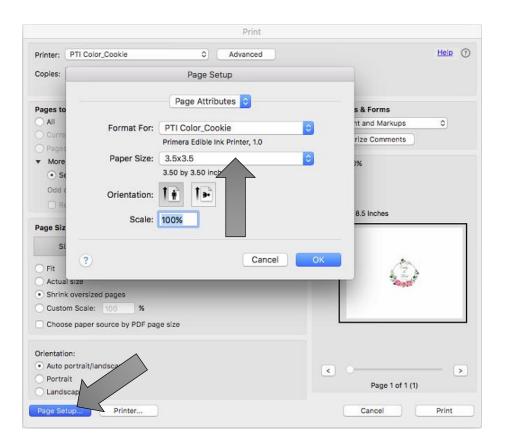

2. Next click on Printer... to access settings. Click on the Layout dropdown menu and choose Printer Features.

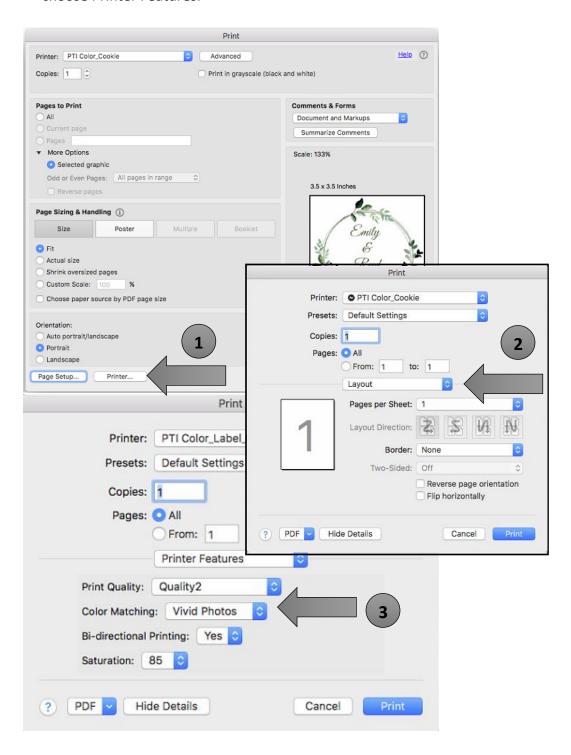

#### **Print Quality**

There are 4 levels of print quality in the driver. The lower the Quality, the faster the print. Quality 1 provides the fastest print available while Quality 4 provides the best quality. It is recommended that you experiment with the different levels when designing your label to find a good balance between print quality and print speed.

#### **Color Matching**

**Vivid Graphics** mode is best used for graphical images where accurate color reproduction is not as essential. Images printed in this mode will look more vibrant because more ink is being used to produce them. However, printing images of people may produce skin tones that have a reddish tint.

**Vivid Photos** mode is best used for photographic images where accurate color reproduction is very essential. Images printed in this mode will look lighter than those printed in Vivid Graphics mode. Skin tones especially will look more natural in this mode.

Note: Exact color matching of the printed layout to the screen may never be possible since there are factors that affect this out of the drivers control. The surface of the print item reacts with the ink in the cartridge to produce the colour. For this reason, when printing the same image to different print items with different surfaces the printed output can look entirely different.

#### **Ink Saturation**

This option controls the amount of ink used when printing an image. The default setting is 100%, which will provide the most accurate color matching. If the ink is not drying fast enough or is bleeding, you can decrease the Ink Saturation to lessen the amount of ink that is applied to the print item.

#### **Enable Bidi (Bidirectional) Printing**

Set to "Yes" for fastest print speed. Requires an alignment print after every cartridge change. Set to "No" for better quality print (in some cases).

# **Section 6: Troubleshooting/Maintenance**

### **6A Solving Print Alignment Problems**

Normally the printer scans the size and the height of the print item and adjusts accordingly. If you find that alignment is still off, you it can be adjusted in the Advanced printer settings area.

Click on the Printer Settings Tab – Advanced Settings button.

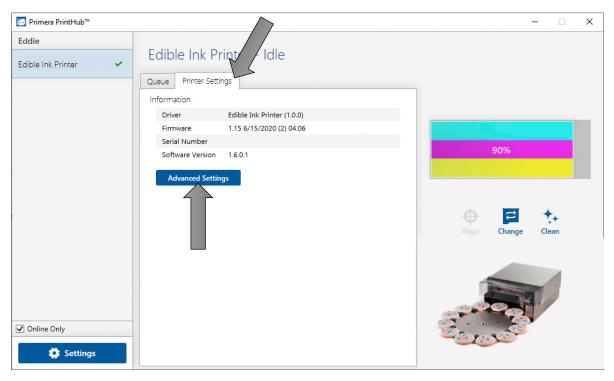

Two Offset settings apply to right/left and front/back alignment.

**Horizontal Offset** – This is the right/left offset. Increase values positive to move the print image to the printers left side (cartridge dock side). Decrease values to move the print image to the printer's right side.

**Top of Cookie Offset** – This is the vertical offset. Increase values positive to move the print image toward the front of the printer. Decrease values to move the print item away from you.

# 6B Maintenance/ Cleaning

Eddie is made of stainless steel to facilitate easy cleaning. Each part has its own cleaning schedule and procedure. Refer to the following subsections for more information.

What to use: All stainless-steel parts can be hand-cleaned on the printer with mild detergent dishwashing soap or any automatic dishwasher soap. Other parts noted below can be cleaned with water.

# 6B1 Carousel Tray

This can be removed from the printer in fully submerged in water to clean or cleaned in a dishwasher.

### **Cleaning Frequency:** Clean Daily

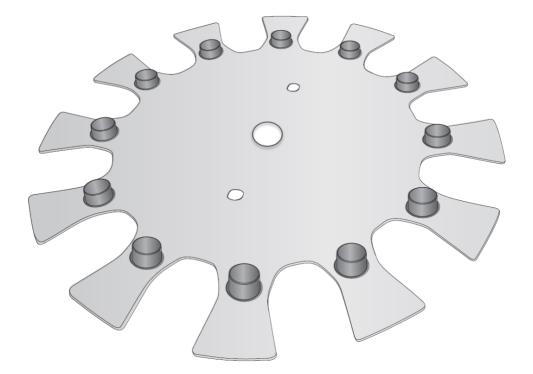

# 6B2 Crumb Catcher

This can be removed from the printer in fully submerged in water to clean or cleaned in a dishwasher. First Remove the filter. Wash separately by hand.

# Cleaning Frequency: Clean Daily.

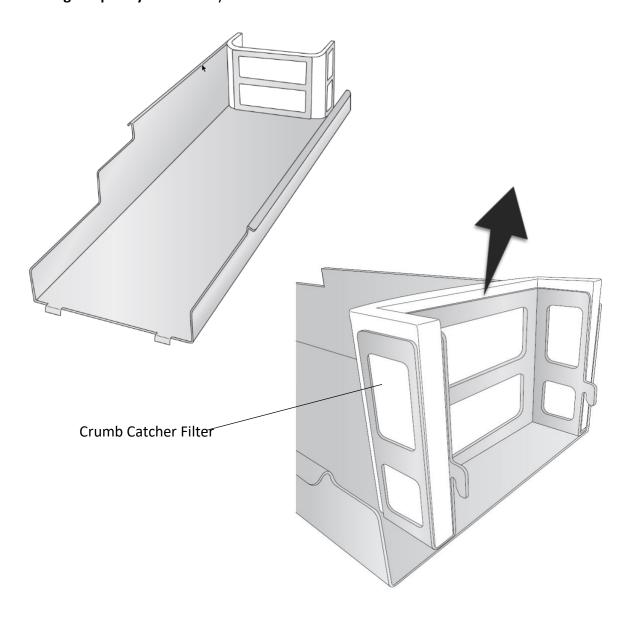

To remove the Crumb Catcher from the printer first remove the Carousel Tray and then lift up on the top section of the printer. Power should be connected at this point, so the Print Item Platform is moved out of the way. Now you may access the Crumb Catcher. Lift near the back to disengage the hooks that secure it to the back of the printer.

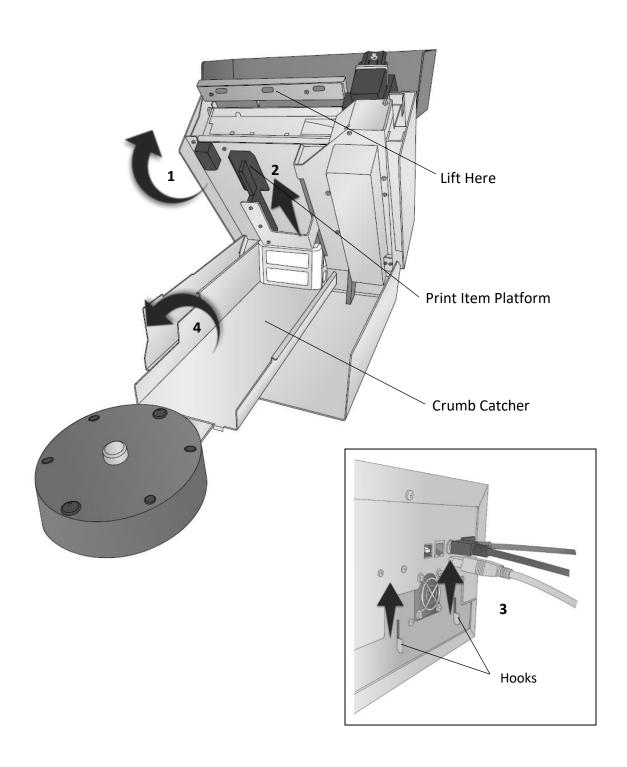

### 6B3 Carousel Base

The carousel base cannot be submerged in water. Disconnect it from the back of the printer. Submerge a soft cloth in a dishwashing soap/water mixture Wring the cloth until it is damp but no dripping water is present. Wipe the carousel clean with the damp cloth. Repeat the process if necessary. Before connecting power ensure that the Carousel Base is completely dry.

### Cleaning Frequency: Clean Weekly.

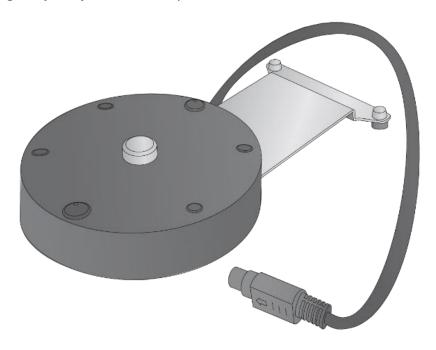

# 6B4 Ink Trough

The Ink Trough can be accessed by lifting up the top section of the printer. Squeeze the steel together near the top to disengage the locking tabs. This item can be placed in a dishwasher.

# Cleaning Frequency: Clean Monthly.

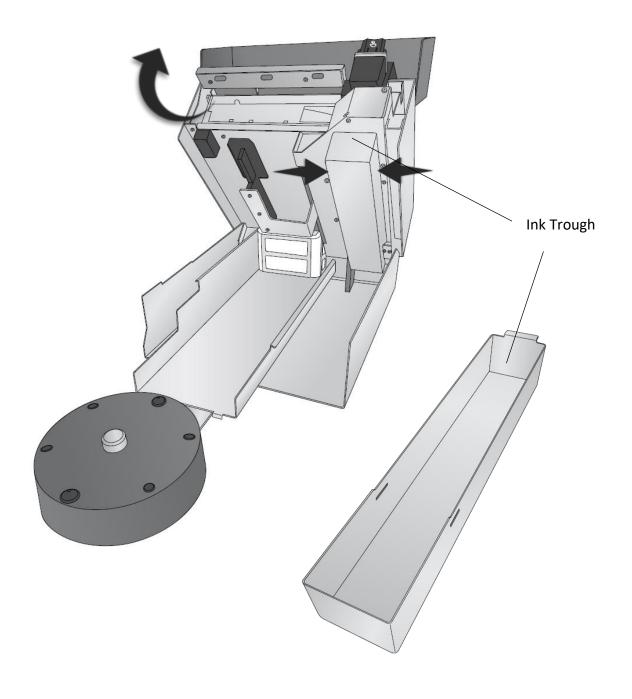

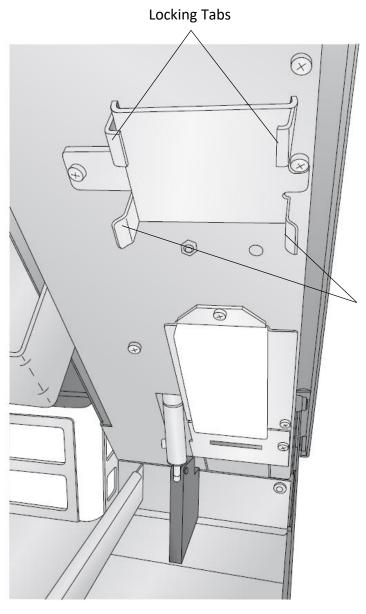

**Note:** To remove or insert the ink trough squeeze the ink trough not the tabs.

Ink Trough Guides

### 6B5 Exterior and Interior of Printer – Stainless Steel Surfaces

These items cannot be submerged in water. Disconnect power from the back of the printer. Submerge a soft cloth in a dishwashing soap/water mixture. Wring the cloth until it is damp but no dripping water is present. Wipe the areas clean with the damp cloth. Repeat the process if necessary. Before connecting power ensure that the all surfaces are completely dry. Avoid cleaning or touch the encoder strip and the drive belt area.

### Cleaning Frequency: Clean as needed.

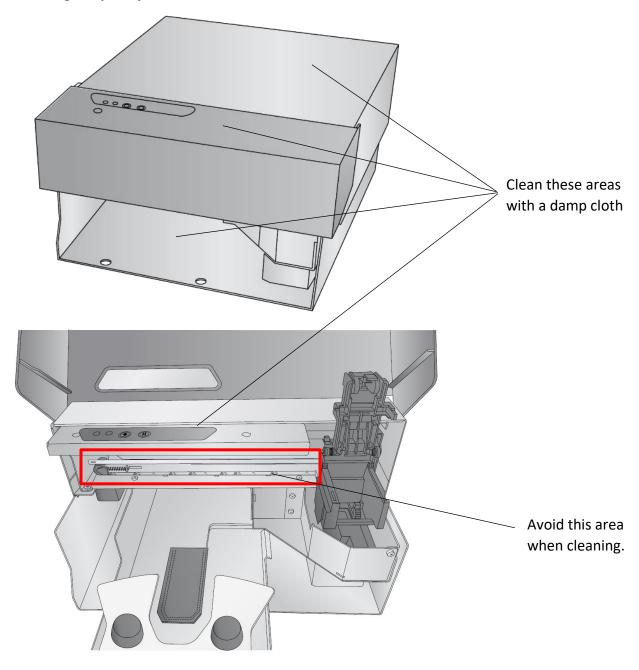

#### 6B6 The Print Item Platform

The Print Item Platform will accumulate crumbs and edible ink overspray. Occasionally brush the crumbs from the plattform into the Crumb Catcher below. This will ensure that print items are lifted and moved properly and are level and in the correct position for printing. If more thorough cleaning is necessary, disconnect power from the back of the printer. Remove the Print Item Platform by lifting up slightly on the back of the platform and then pulling out. The Print Item Platform can be placed in the dishwasher. It can withstand boiling temperatures of 100° C, but it should be kept away from any heating elements near the base of the dishwasher.

#### Cleaning Frequency: Inspect/Clean Daily.

Visually inspect the area if no crumbs or frosting is visible, otherwise cleaning is not required.

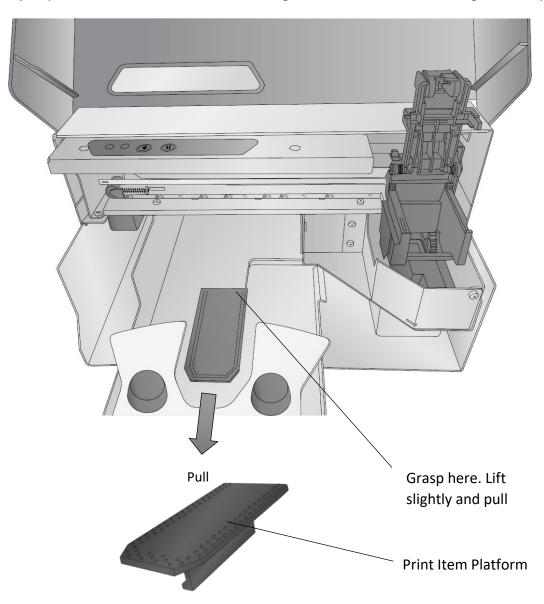

### 6B7 Ink Maintenance Area (Wiper and Cap)

This area should be cleaned with water and a cotton tipped cleaner. Open the cartridge lid and remove the cartridge. This will expose the black rubber cartridge cap.

To access the wiper, open the top lid, press and hold the load/feed button for 3 seconds. The cartridge cap will be retracted, and the wiper will be exposed. The wiper will stay in this position for 10 minutes or until you press the Pause button again. Normally the wiper is hidden away under a small plastic housing at the front of the printer.

Clean with a cotton tip cleaner and water. Dry thoroughly.

Cleaning Frequency: Clean/Inspect weekly.

Visually inspect the area if no ink is visible, otherwise cleaning is not required.

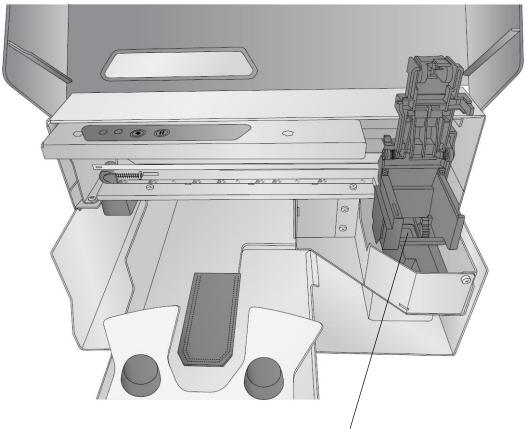

Cap/Wiper location

# 6C Replacing the Ink Filters

There are two ink filters that capture ink overspray that naturally occurs during printer. These filters can be clean or replaced.

Filter Pack (SKU: 740123) is available – contains ink trough filter and Crumb Catcher filter set.

### **Crumb Catcher Filter Replacement**

The filter can be removed from the printer in fully submerged in water to clean.

Replacement/Cleaning Frequency: Clean monthly. Replace every six months

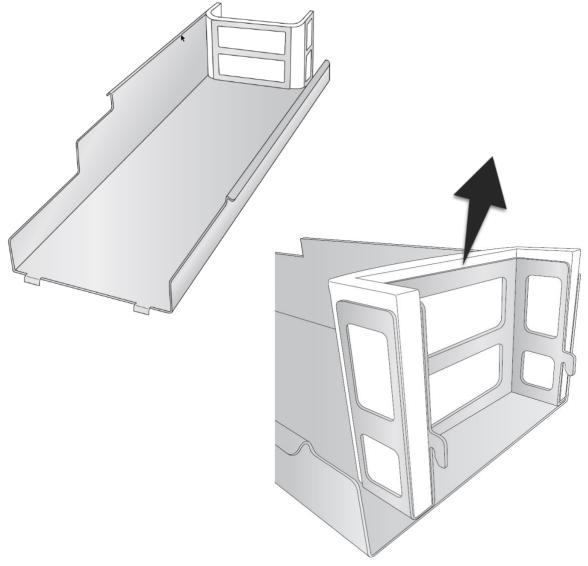

# **Ink Trough Filter Replacement**

The Ink Trough can be accessed by lifting up on the top section of the printer. Squeeze the steel together near the top to disengage the locking tabs. Once the trough is removed, the filter can be accessed near the back of the printer.

Replacement/Cleaning Frequency: Clean Monthly. Replace every six months.

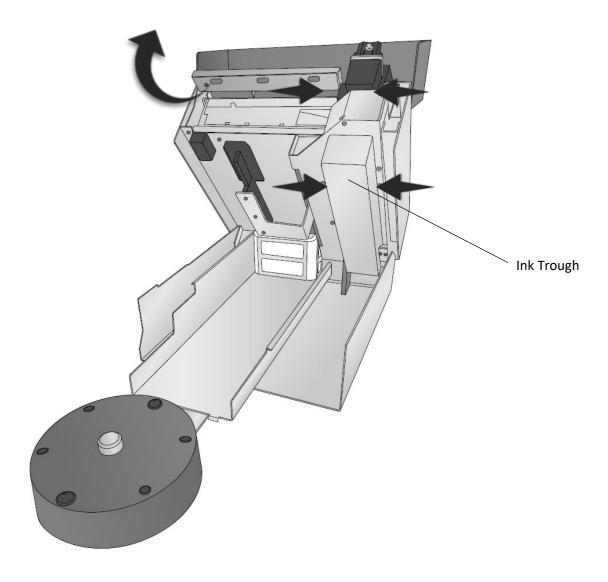

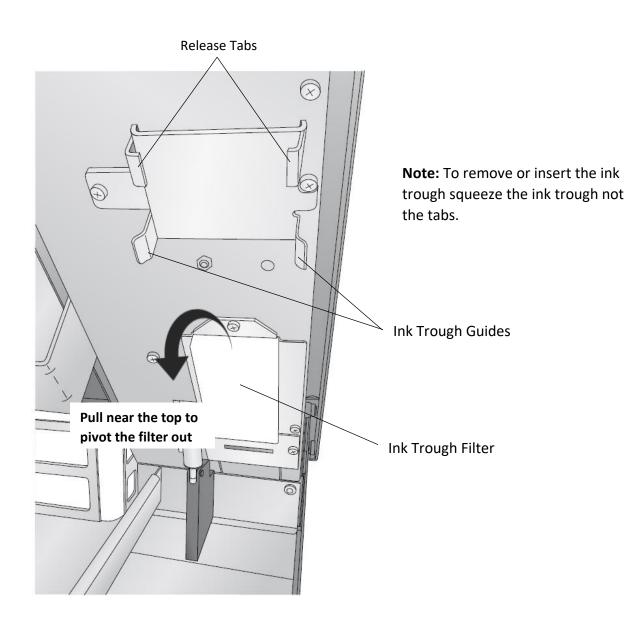

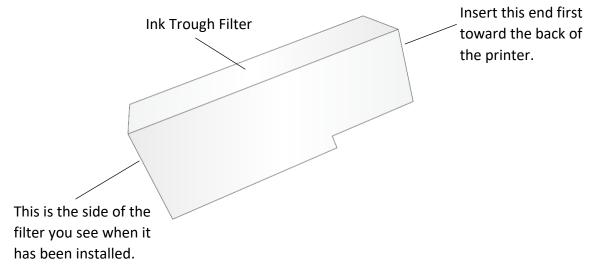

# **Cleaning/Replacement Checklist**

| Date | Carousel | Crumb   | Print            | Ink     | Carouse | Ink                 | Filter      |
|------|----------|---------|------------------|---------|---------|---------------------|-------------|
|      | Tray     | Catcher | Item<br>Platform | Trough  | Base    | Maintenance<br>Area | Replacement |
|      | Daily    | Daily   | Daily            | Monthly | Weekly  | Weekly              | 6 Months    |
|      |          |         |                  |         |         |                     |             |
|      |          |         |                  |         |         |                     |             |
|      |          |         |                  |         |         |                     |             |
|      |          |         |                  |         |         |                     |             |
|      |          |         |                  |         |         |                     |             |
|      |          |         |                  |         |         |                     |             |
|      |          |         |                  |         |         |                     |             |
|      |          |         |                  |         |         |                     |             |
|      |          |         |                  |         |         |                     |             |
|      |          |         |                  |         |         |                     |             |
|      |          |         |                  |         |         |                     |             |
|      |          |         |                  |         |         |                     |             |
|      |          |         |                  |         |         |                     |             |
|      |          |         |                  |         |         |                     |             |
|      |          |         |                  |         |         |                     |             |
|      |          |         |                  |         |         |                     |             |
|      |          |         |                  |         |         |                     |             |
|      |          |         |                  |         |         |                     |             |
|      |          |         |                  |         |         |                     |             |
|      |          |         |                  |         |         |                     |             |
|      |          |         |                  |         |         |                     |             |
|      |          |         |                  |         |         |                     |             |
|      |          |         |                  |         |         |                     |             |
|      |          |         |                  |         |         |                     |             |
|      |          |         |                  |         |         |                     |             |
|      |          |         |                  |         |         |                     |             |
|      |          |         |                  |         |         |                     |             |
|      |          |         |                  |         |         |                     |             |
|      |          |         |                  |         |         |                     |             |
|      |          |         |                  |         |         |                     |             |
|      |          |         |                  |         |         |                     |             |
|      |          |         |                  |         |         |                     |             |
|      |          |         |                  |         |         |                     |             |
|      |          |         |                  |         |         |                     |             |
|      |          |         |                  |         |         |                     |             |

### 6D Poor Print Quality - Cleaning the Cartridge

It may be necessary to clean the ink cartridge nozzles if you notice reduced print quality, or if you suspect a cartridge nozzle has become slightly dried out or clogged. If the cartridge has been left out of the printer more than 30 minutes, the ink in the print head nozzles may have dried. If you are having print quality problems, follow the steps below:

1. Before moving on to the next step, ensure that the ink level of the color cartridge is more than 10%. If the ink level is lower than 10%, replace the cartridge.

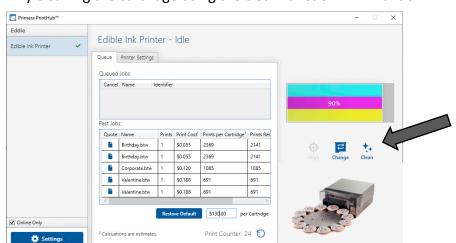

2. Try cleaning the cartridge using the clean function in PrintHub.

- 3. Determine if printing is now acceptable by printing your image. If the sample has missing colors or voids within a color strip, remove the cartridge from the printer and proceed to step 4.
- 4. Prepare items needed for procedure

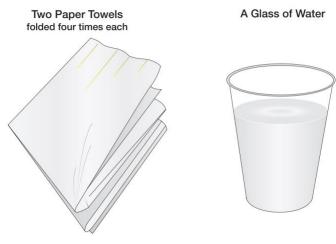

5. Soak the paper towels in water for 5 seconds.

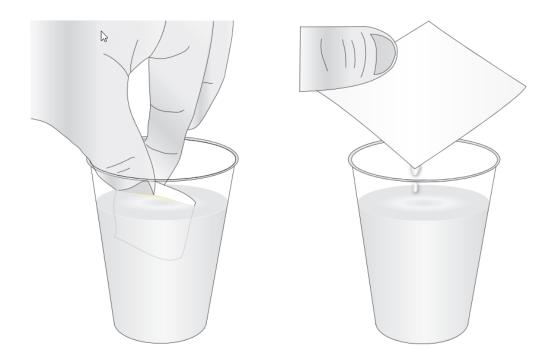

6. Place one paper towel on cartridge nozzles. Gently press the paper towel with your finger. Leave the paper towel on the nozzles for 30-40 seconds.

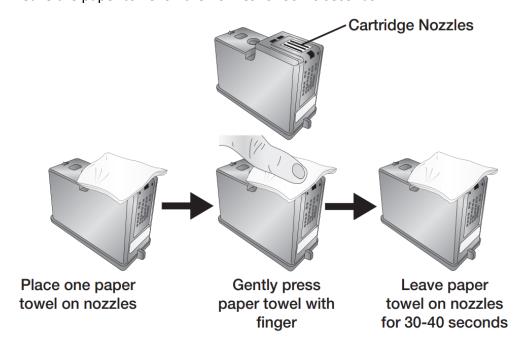

#### 7. Wipe the nozzles.

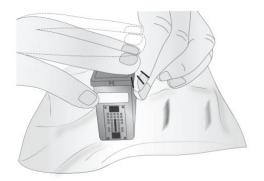

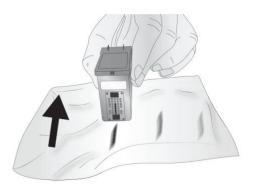

- a. Place second paper towel on flat/hard surface.
- b. Press the nozzles into the paper towel.
- c. Firmly tap the top of the cartridge three times to force the ink out.
- d. Wipe/Drag the cartridge in the direction indicated.
- e. Repeat until all colors are seen on the paper towel.
  After wiping the nozzles, the paper towel should
  show all three colors. If all three colors are present,
  proceed to step 8. If the paper towel doesn't show
  all three colors, then repeat step 7. If paper towel

still doesn't show all three colors repeating step 7, then replace the cartridge.

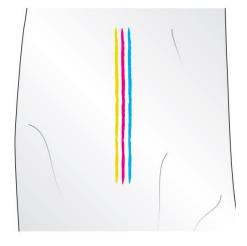

#### 8. Dry the cartridge.

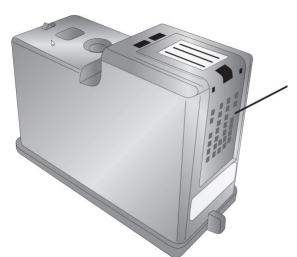

Dry excess water from cartridge. Ensure cartridge contacts are completely dry. Printer damage may result if cartridge contacts are not completely dry.

9. Verify cartridge is now functioning properly by printing your image.

# **6E Technical Support**

If you have difficulties operating your Printer, contact technical support using one of the methods listed below.

| Source                 | Location                                                                                                    |  |  |
|------------------------|----------------------------------------------------------------------------------------------------|--|--|
| Primera Knowledge Base | www.primera.com/kb                                                                                               |  |  |
| Email Support          | www.primera.com/customer-support                                                                                 |  |  |
| Phone Support          | <b>763-475-6669</b> (Mon - Fri 7 a.m 10 p.m CST and Saturday 11 a.m. – 8 p.m.)                                   |  |  |
| Chat                   | www.primera.com – see chat icon in lower right corner (Mon - Fri 7 a.m 10 p.m CST and Saturday 12 noon – 9 p.m.) |  |  |

# **Technical DTM Print Support**

Contact the DTM Print support team Mondays - Thursdays from 9:00 - 17:00 and Fridays from 9:00 - 15:00 using the online live chat at the webpage **dtm-print.eu**, fill out the online support form at **support.dtm-print.eu** or write us anytime an email to **support@dtm-print.eu**.

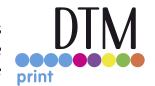

This service is free for all our customers.

# Section 7: Technical Specifications

| Print Speed                | 5-6 items per minute, varies by size and print                 |  |  |  |
|----------------------------|----------------------------------------------------------------|--|--|--|
| Print Resolution           | Up to 4800 x 120 dpi                                           |  |  |  |
| Print Technology           | Thermal Inkjet                                                 |  |  |  |
| Ink Type                   | Edible Ink                                                     |  |  |  |
| Standard Connectivity      | USB 2.0 (USB 3.0 compatible)                                   |  |  |  |
| Print Width                | Up to 89 mm                                                    |  |  |  |
| Print Item Width           | Up to 89 mm:                                                   |  |  |  |
|                            | Included carousel tray requires (round) print item with a      |  |  |  |
|                            | width/a diameter of 76 mm – 89 mm.                             |  |  |  |
|                            | Print items with a different width/diameter may require        |  |  |  |
|                            | custom inserts which are available upon request.               |  |  |  |
| Print Item Thickness       | Up to 25 mm thickness for 38 mm max diameter objects. For all  |  |  |  |
|                            | other sizes 20 mm is max.                                      |  |  |  |
| Operating System           | Windows 7, 8 or 10; Mac OS 10.11 +                             |  |  |  |
| Dimensions                 |                                                                |  |  |  |
| <ul><li>Printer</li></ul>  | 317 mm W x 181 mm H x 375 mm L                                 |  |  |  |
| <ul><li>Carousel</li></ul> | 406 mm W x 70 mm H                                             |  |  |  |
| Total Assembled            | 406 mm W x 181 mm H x 762 mm L                                 |  |  |  |
| Weight                     | 11.3 kg                                                        |  |  |  |
| Power                      | Input: 100 – 240 VAC, 50/60 Hz, 36 watts, Output: 12 volt 3amp |  |  |  |
|                            | Model: PT-E763-001 SKU 074110                                  |  |  |  |
| Warranty                   | 3 years (after product registration)                           |  |  |  |
| Operating Temperature      | 10° C to 35° C                                                 |  |  |  |
| Recommended Operating      | 16° C to 32° C                                                 |  |  |  |
| Temperature                |                                                                |  |  |  |
| Storage Temperature        | -20° C to 60° C                                                |  |  |  |
| Operating Humidity         | 10 to 60% RH (non-condensing)                                  |  |  |  |
| Storage Humidity           | 10 to 80% RH (non-condensing)                                  |  |  |  |
| Replacement Ink Cartridges | SKU: 053499                                                    |  |  |  |
| Filter Pack                | SKU: 740123                                                    |  |  |  |
| Certifications             | See the following page                                         |  |  |  |

#### Certifications

#### **Food Equipment:**

NSF/ANSI STANDARD 18 MANUAL FOOD AND BEVERAGE DISPENSING EQUIPMENT

Safety NA/USA/Canada:

UL 763 STANDARD FOR MOTOR-OPERATED COMMERCIAL FOOD PREPARING MACHINES - Edition 5 - Issue Date 2018/02/28

CSA C22.2 NO. 195-16 MOTOR-OPERATED FOOD PROCESSING APPLIANCES (HOUSEHOLD AND COMMERCIAL) - Edition 2 - Issue Date 2016/06/01

#### Safety Europe:

IEC 60335-2-64 HOUSEHOLD AND SIMILAR ELECTRICAL APPLIANCES -- SAFETY. PT. 2-64, PARTICULAR REQUIREMENTS FOR COMMERCIAL ELECTRIC KITCHEN MACHINES - Edition 3.2 Issue Date 06/2017

IEC 60335-1 HOUSEHOLD AND SIMILAR ELECTRICAL APPLIANCES -- SAFETY. PT. 1, GENERAL REQUIREMENTS - Edition 5, Amendment 2 - Revision Date 05/2016

CENELEC EN 60335-1 HOUSEHOLD AND SIMILAR ELECTRICAL APPLIANCES SAFETY PART 1: GENERAL REQUIREMENTS - Amendment A2 - Revision Date 2019

EMC: Class A

#### FCC

NOTE: This equipment has been tested and found to comply with the limits for a Class A digital device, pursuant to part 15 of the FCC Rules. These limits are designed to provide reasonable protection against harmful interference when the equipment is operated in a commercial environment. This equipment generates, uses, and can radiate radio frequency energy and, if not installed and used in accordance with the instruction manual, may cause harmful interference to radio communications. Operation of this equipment in a residential area is likely to cause harmful interference in which case the user will be required to correct the interference at his own expense.

### **Section 8: Recipes**

Recipe for Printable Iced Sugar Cookies

(Milad Audi, 12/20/2019)

#### **Sugar Cookies**

The key to making these cookies is to use cold butter, no leavening, and add cornstarch to the dough. This will result in cookies that do not spread or rise during baking. It is crucial that the dough is rolled out perfectly flat (use rolling pin rings) and cut out carefully so that the finished cookies will have a flat surface for printing.

- 235 g cold unsalted butter, cubed
- 200 g granulated sugar
- 2 large eggs
- 2 tsp. vanilla and/or almond extract
- 420 g cups all-purpose flour
- 70 g cup cornstarch
- ¾ tsp. salt
- Step 1: Preheat oven to 190° C
- Step 2: Cream the butter and sugar until combined and mostly smooth.
- Step 3: Mix in eggs and vanilla extract until incorporated.
- Step 4: Add the flour, cornstarch, and salt. Mix on low speed for 3-5 minutes until it becomes a workable dough, it should gather itself into a ball and pull away cleanly from the sides of the bowl.
- Step 5: Roll the dough on parchment paper to 0,6 cm thick using rolling pin rings to get a consistent thickness. Use a round cookie cutter to cut into desired size circles (recommended 8 cm). Keep the remaining dough in the refrigerator until you are ready to use it.
- Step 6: Bake at 190° C for 9-11 minutes on a rack in the middle of the oven. Be careful not to over bake because the dough will dry out quickly.
- Step 7: Let cool completely on the cookie sheets or remove to a cooling rack. Flood with royal icing\*, see recipe next page.

<sup>\*</sup>royal icing is a special protein spray icing made of protein powder

#### **Royal Icing**

The key to making this icing is adding meringue powder to get an icing that will harden well and have a little air in it to absorb ink. It is crucial to get the consistency right so that the icing will flood well and give a smooth and flat surface for printing, but not so thin that it takes too long to dry.

- 3 Tbsp. meringue powder
- 90 ml warm water
- 420 g confectioner's sugar, sifted
- ½ tsp. vanilla or almond extract

Step 1: Combine meringue powder and warm water in a bowl. Wisk for 2-3 minutes until the mixture is frothy.

Step 2: Add confectioner's sugar and mix for about 2 minutes until the icing is smooth. Add vanilla or other flavoring and mix well.

Step 3: Add additional warm water or confectioner's sugar in small increments to achieve the desired consistency for flooding the cookies. Adding water will make the icing thinner, adding sugar will make it thicker. Add enough water that the cookies will flood with a smooth surface, but not so much that the icing takes too long to harden completely.

Step 4: Use a piping bag to flood the cookies. Start by outlining the cookie and then fill in the middle. Make sure the surface is smooth and completely filled. Let them sit out until the icing is completely hardened. Do not store in a package that allows moisture buildup (like sealed plastic bags) as it could damage the smooth hardened surface of the frosting.